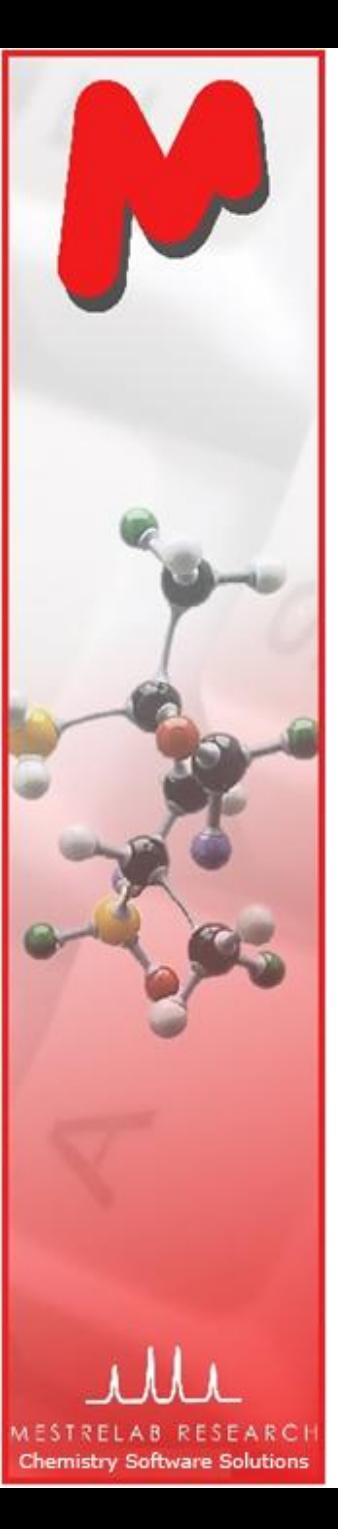

#### for Reaction Monitoring by NMR

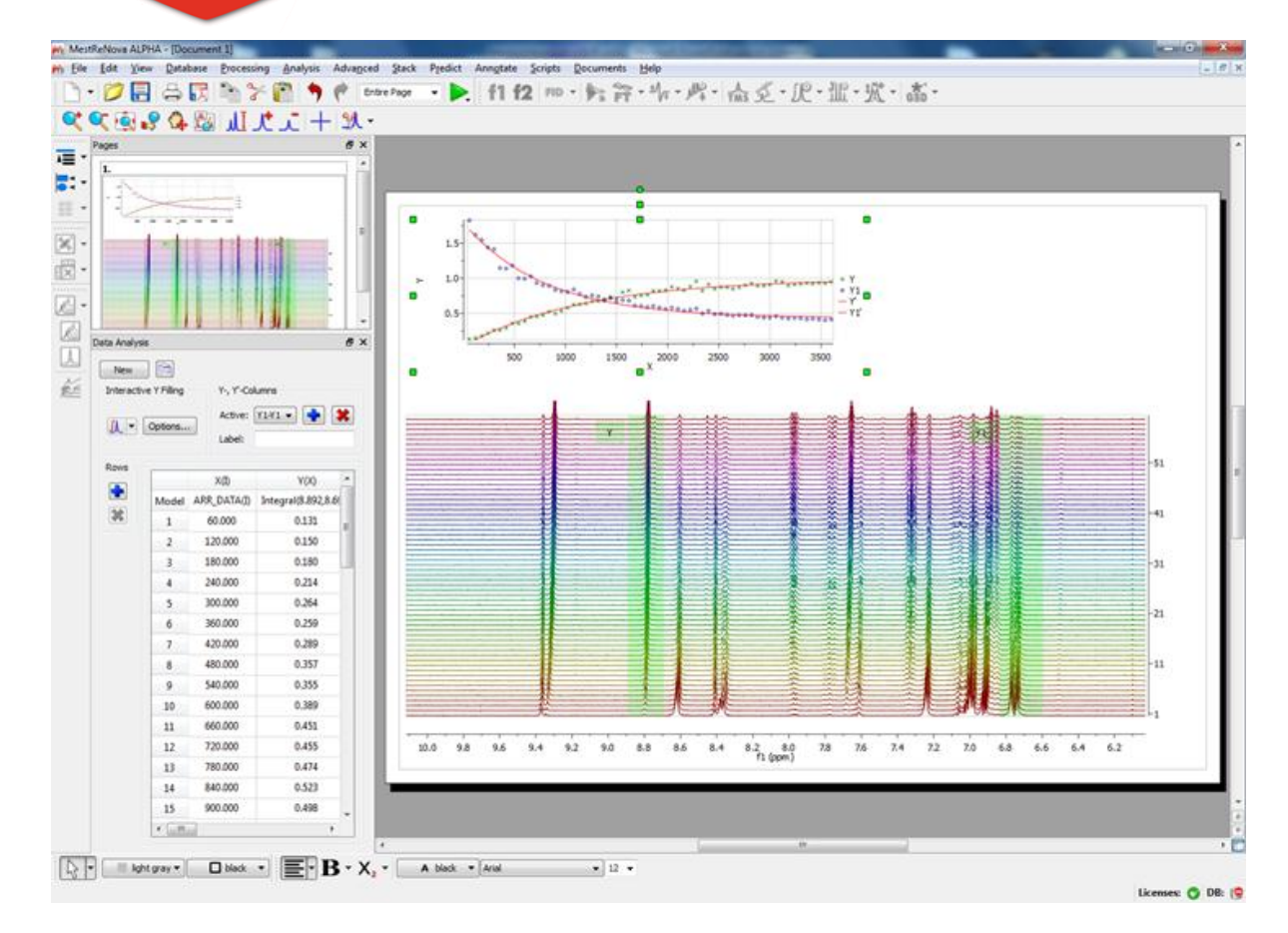

**Chen Peng, PhD VP of Business Development, US & China Mestrelab Research SL San Diego, CA (858) 736-4563 chen.peng@mestrelab.com**

Version 8.0 Aug. 2012

Mnova

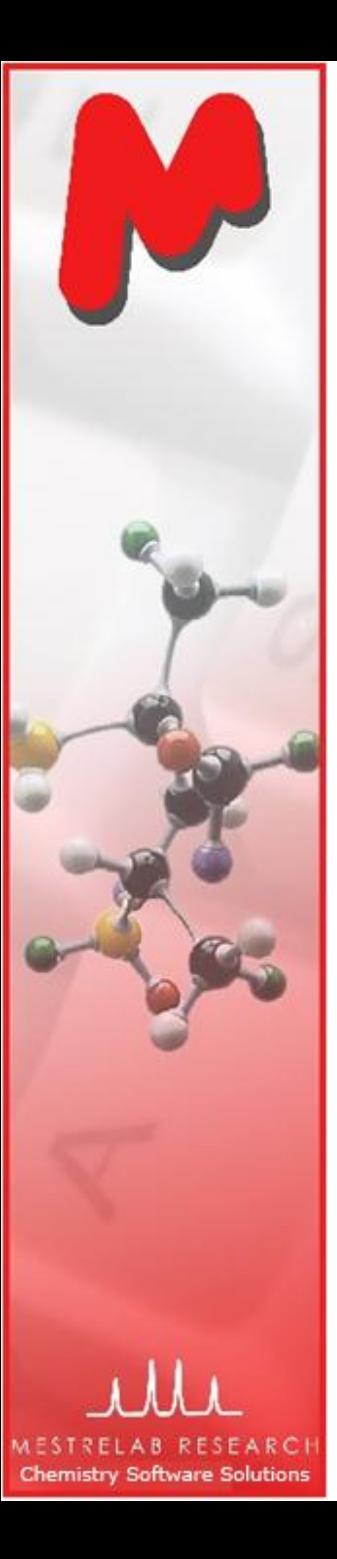

## **Outline**

- About Mestrelab Research M
- Importing and processing arrayed NMR spectra M
- Extracting spectral information M
- Fitting spectral data to a kinetics function M
- M **Summary**

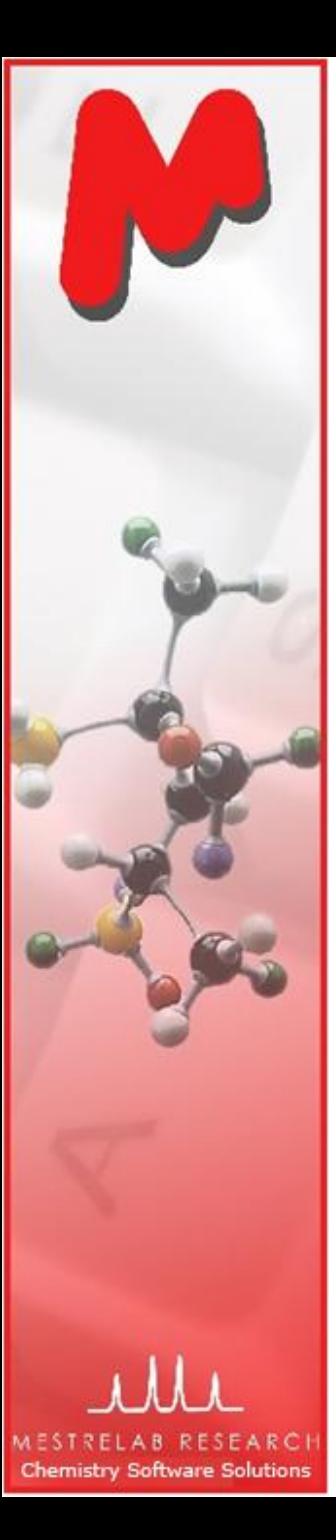

#### Products and Applications

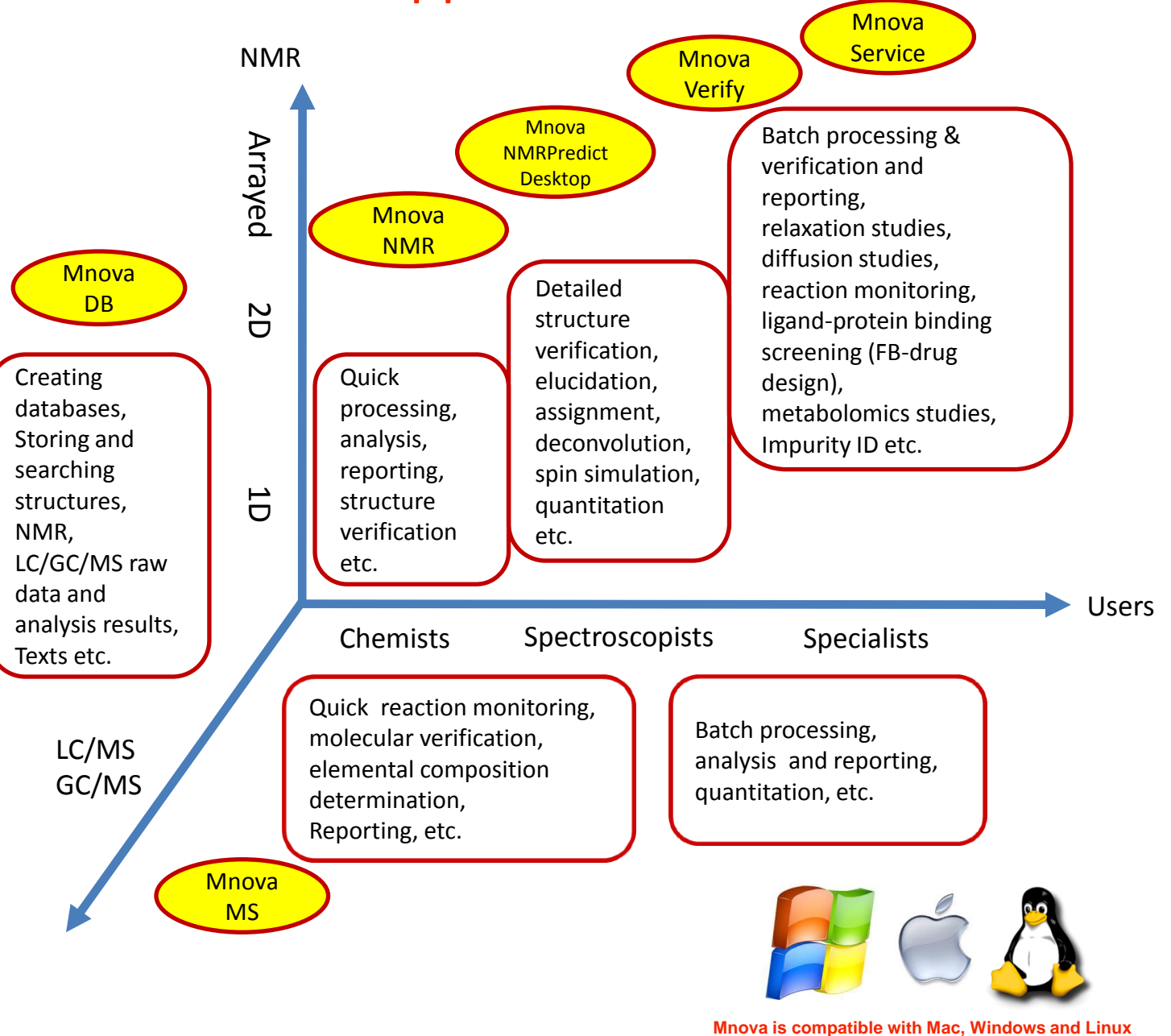

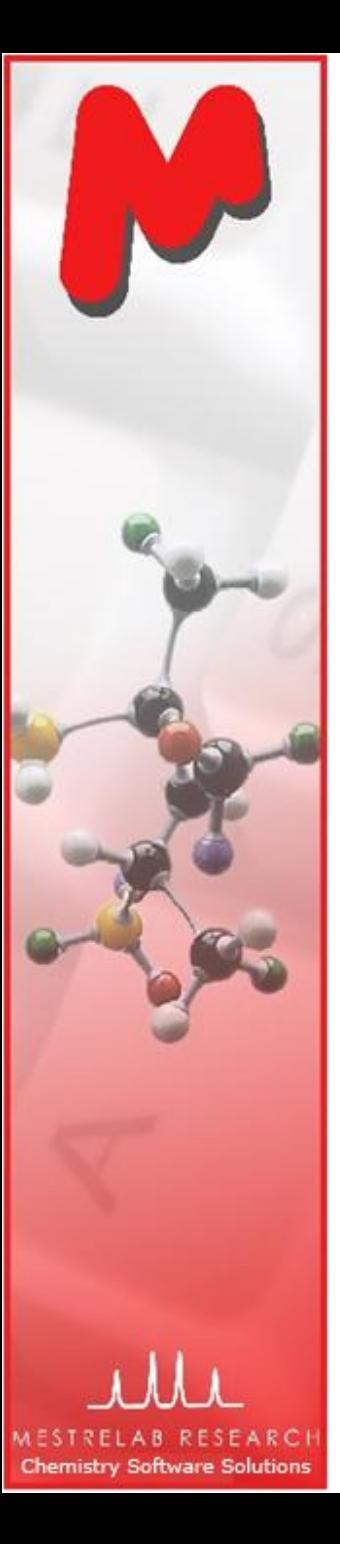

#### Mestrelab Research

- 1996: A research project in University of Santiago de Compostela, Spain, developed free **MestReC** software for NMR processing
- 2004: **Mestrelab Research** incorporated in Santiago de Compostela
- 2004: New **MestreNova (Mnova)** platform and **NMR** plugin released
- 2006: **NMRPredict Desktop** plugin released with Modgraph
- 2009: **LC/GC/MS** plugin released with Sierra Analytics
- 2009: Global Spectral Deconvolution (**GSD**) algorithm released with ExtraByte
- 2011: **DB** plugin for Database Management
- 2012: **Verify** plugin for auto structure verification and peak assignment
- 2012: **qNMR** and **Screen** plugins to be released
- An **R&D company** with >20 people and >80,000 registered users

#### www.mestrelab.com

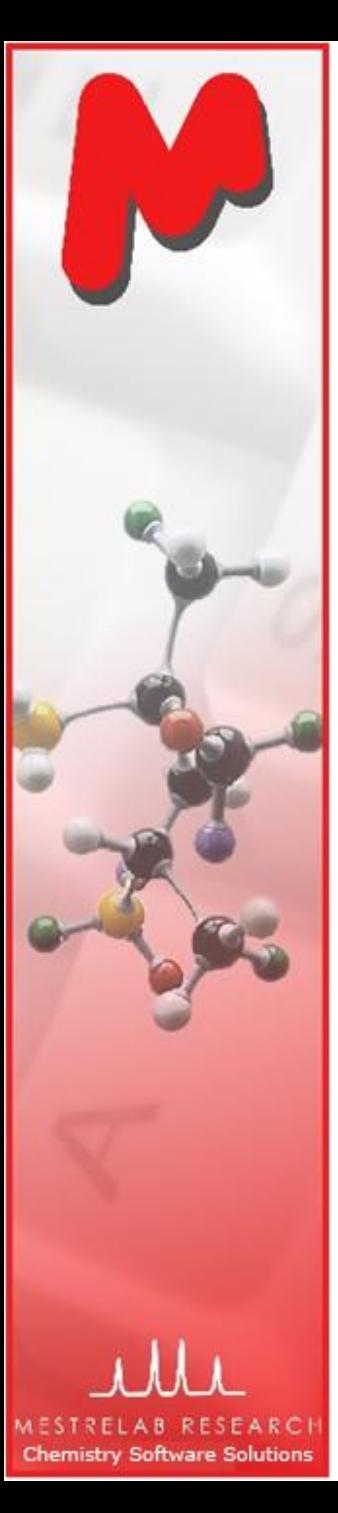

## To open and process reaction monitoring data

- In a typical kinetics or reaction monitoring (RM) experiment, a series of spectra are recorded at predetermined time intervals to follow the progress of the reaction:
	- All spectra are acquired and stored as *individual spectra*  M
	- All spectra are acquired and stored as a single NMR experiment in *arrayed mode*
- $M$  Mnova supports both kinds of data
- For RM data acquired on individual basis: Run the **Directory Spectra Stack**  script to open and stack all spectra under a base directory:

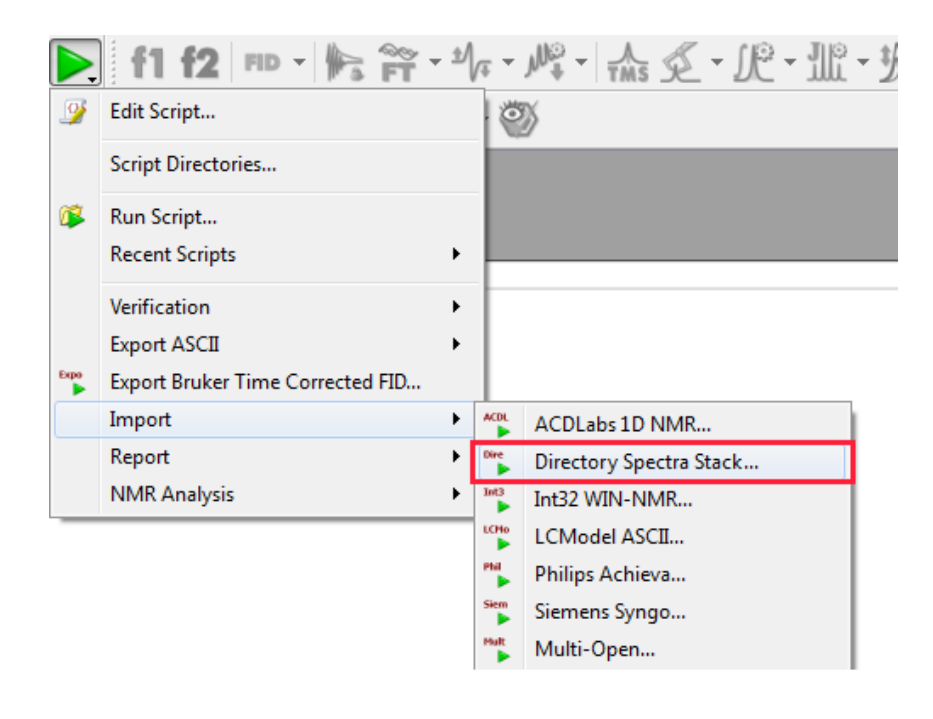

- *The user selects the directory where the spectra are located*
- *Mnova opens and process all those spectra (FIDs) automatically using the processing parameters from the instrument*
- *Mnova stacks all spectra in the alphabetic order of the folder name of the experiments (You can change the order later – see subsequent slides)*

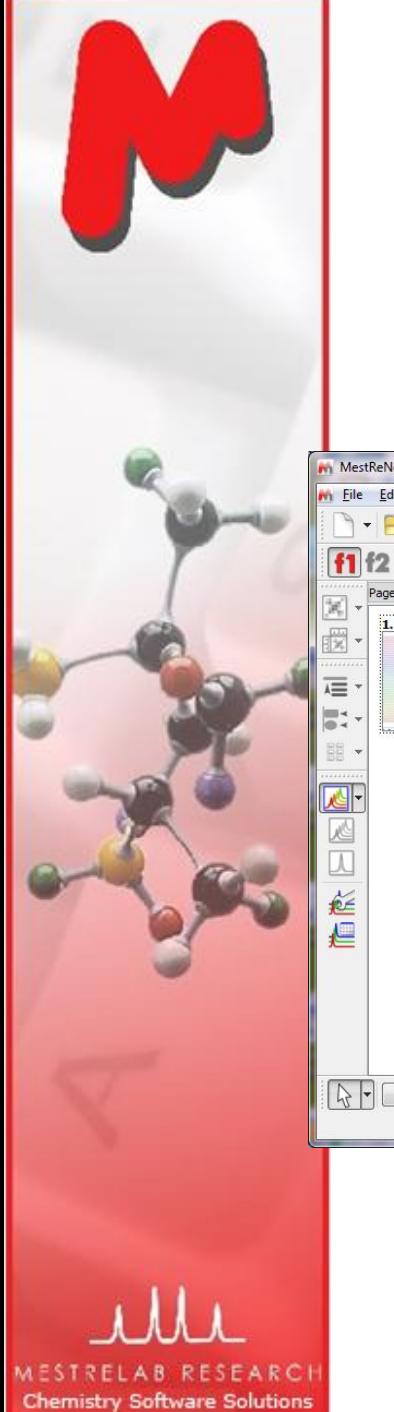

# To open and process reaction monitoring data

- $\blacktriangleright$  For RM data acquired in arrayed mode: Just open the FID (Varian) or SER file (Bruker), and the individual spectra will be processed and stacked.
	- Mnova parses the arrayed parameters automatically and displays them in the Arrayed Data Table (Choose **View | Tables | Arrayed Data** to open it)

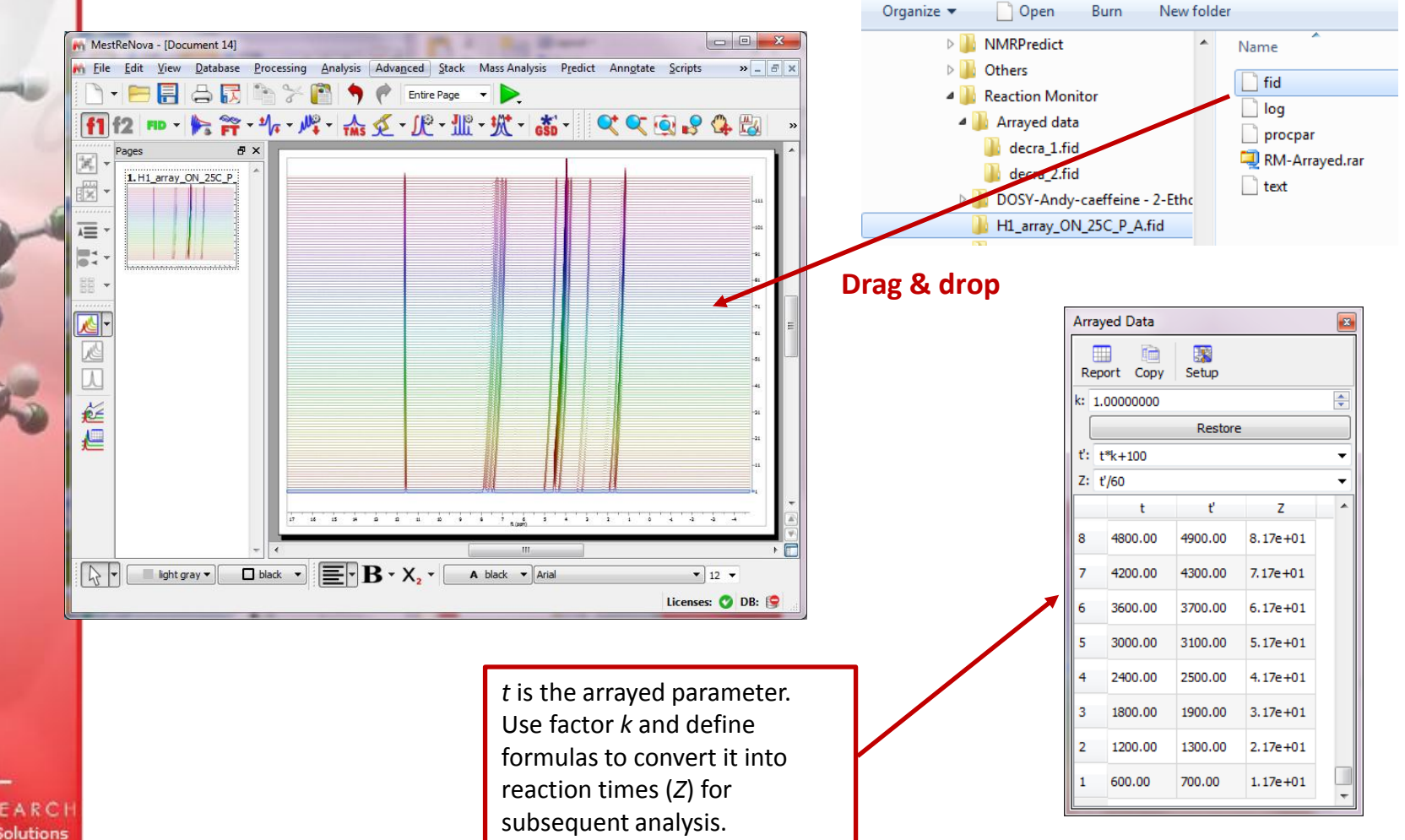

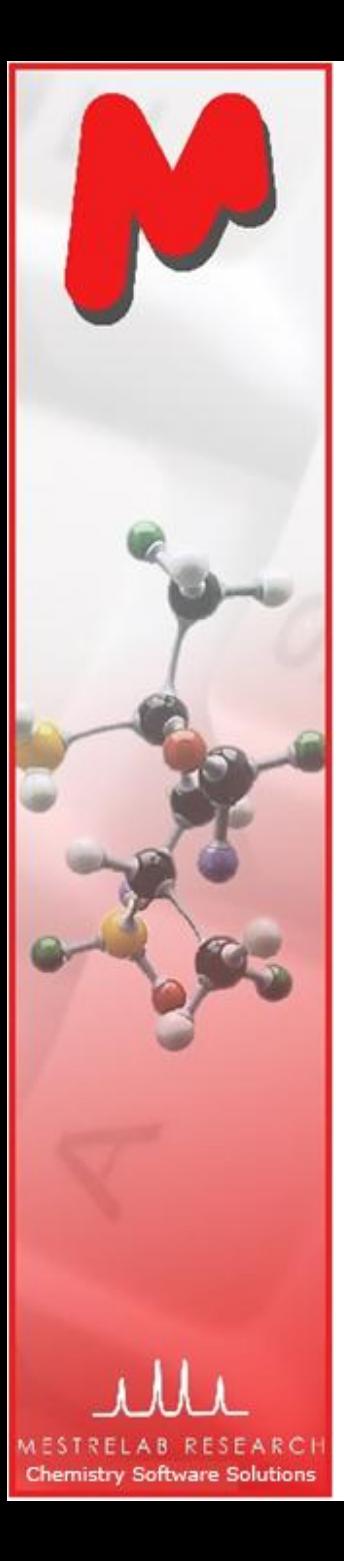

#### Easy handling multiple spectra in Mnova

- With Mnova, it is very easy to
	- To display stacked spectra in different modes, such as Stacked, Superimposed, Active Spectrum, or Bitmap
	- To re-process all the spectra together, such as phasing and baseline correction (this is the default)
	- To select one or several spectra and apply processing only to them
	- To hide any number of spectra for better visualization
	- To correct global or local spectral misalignment Μ
	- To normalize the Y-scale of the spectra in various ways

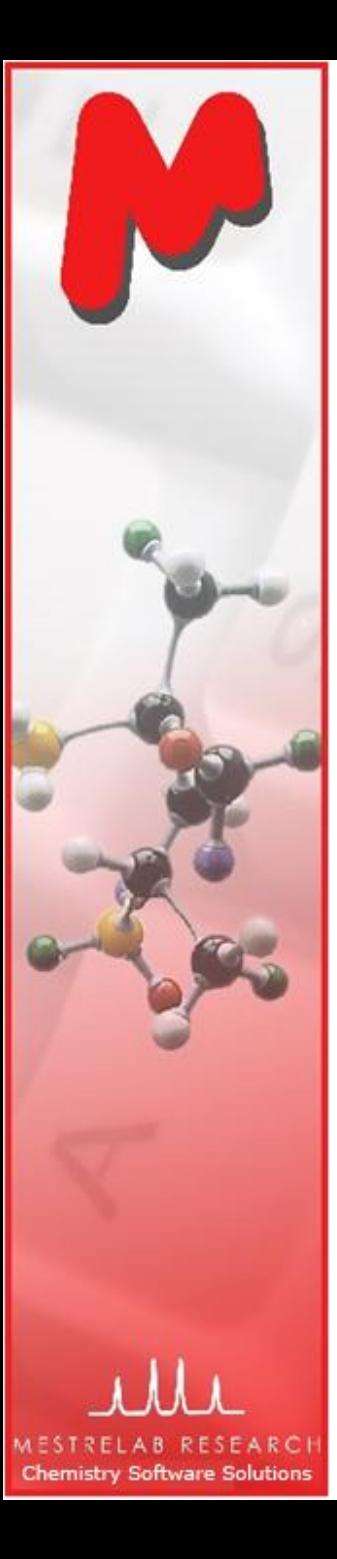

# To change the stacking mode

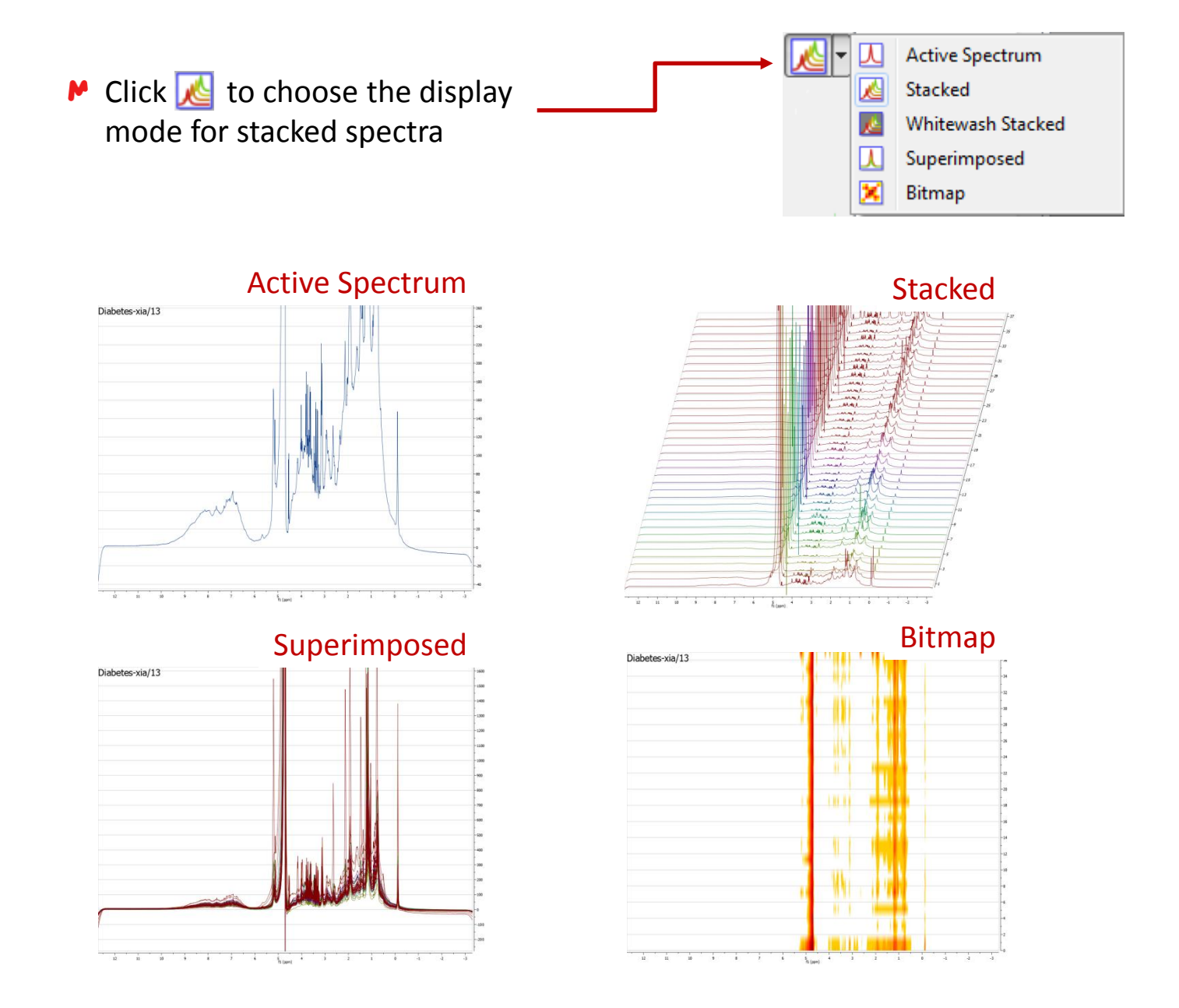

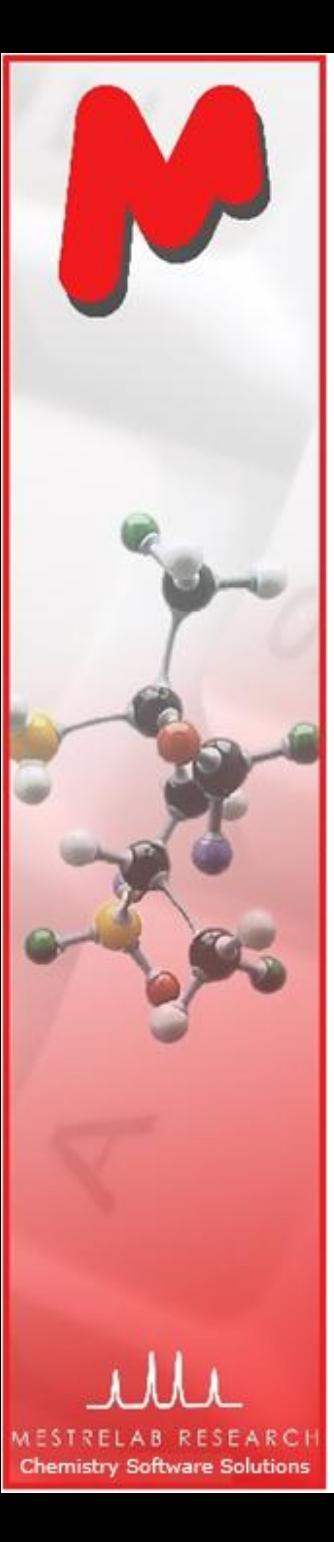

#### To re-process the stacked spectra

- **M** Click to toggle on the **Stacked Spectra Table**
- $\blacksquare$  Use this table to do the following:
	- Delete spectra from the stack M
	- Change order of the spectra in the stack
	- Change the Y-intensity of selected spectra
	- Change which ones to display
	- Change which ones to re-process, such as phasing, baseline correction etc.

Click and drag here to change the order of a spectrum in the stack

*Tip: The Titles of the spectra can be customized by double-clicking on the stacked spectra, and changing the Titlerelated settings in the Properties dialog. For arrayed spectra, use "Spectrum Number" as the title or part of the title.* 

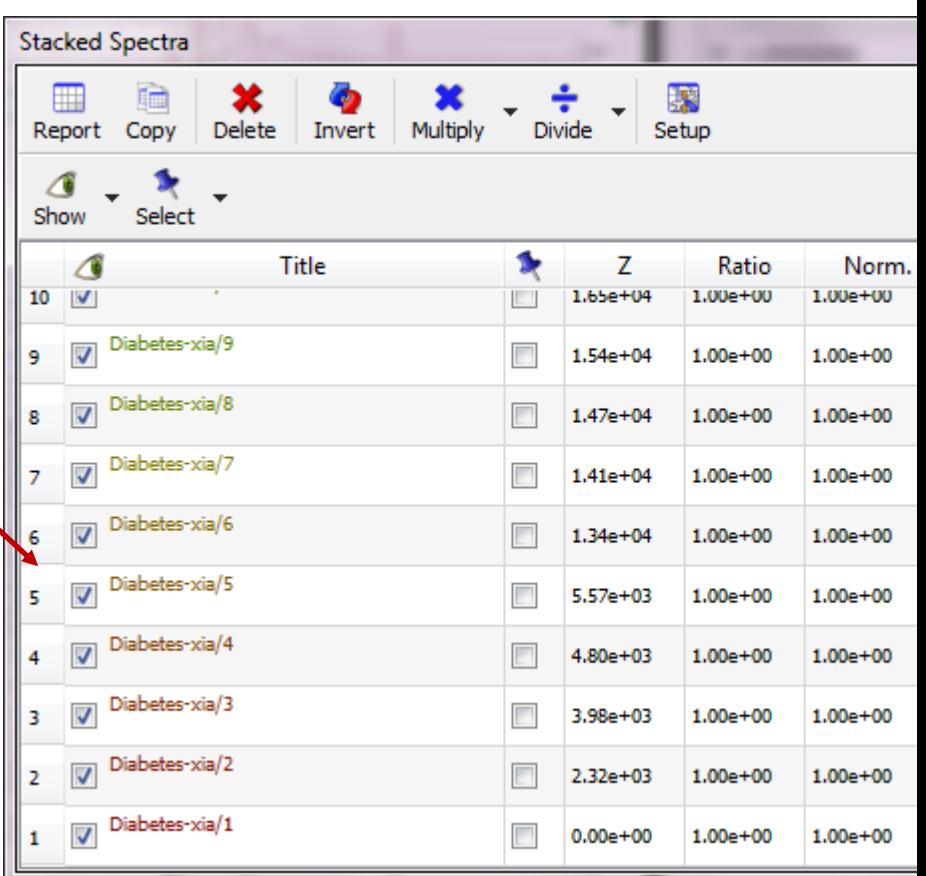

经工经

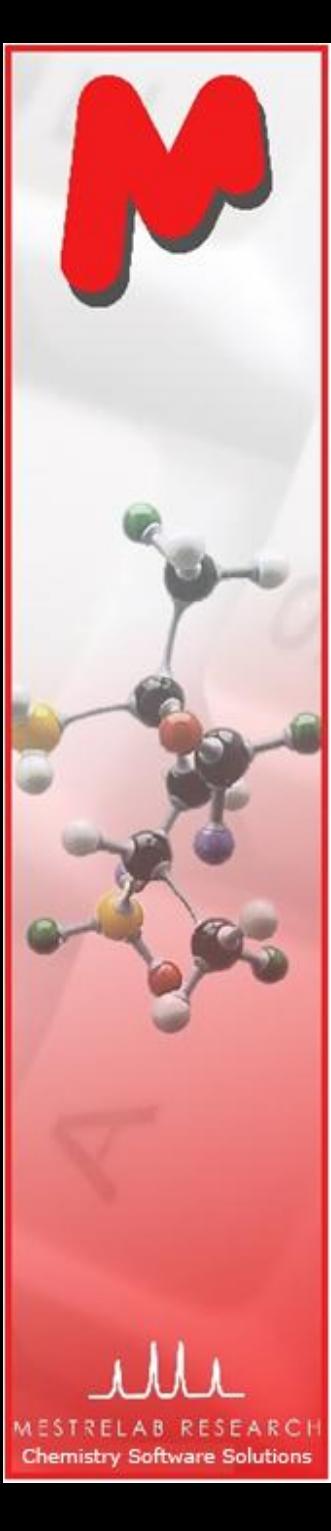

# Use Stacked Spectra Table to setup the display

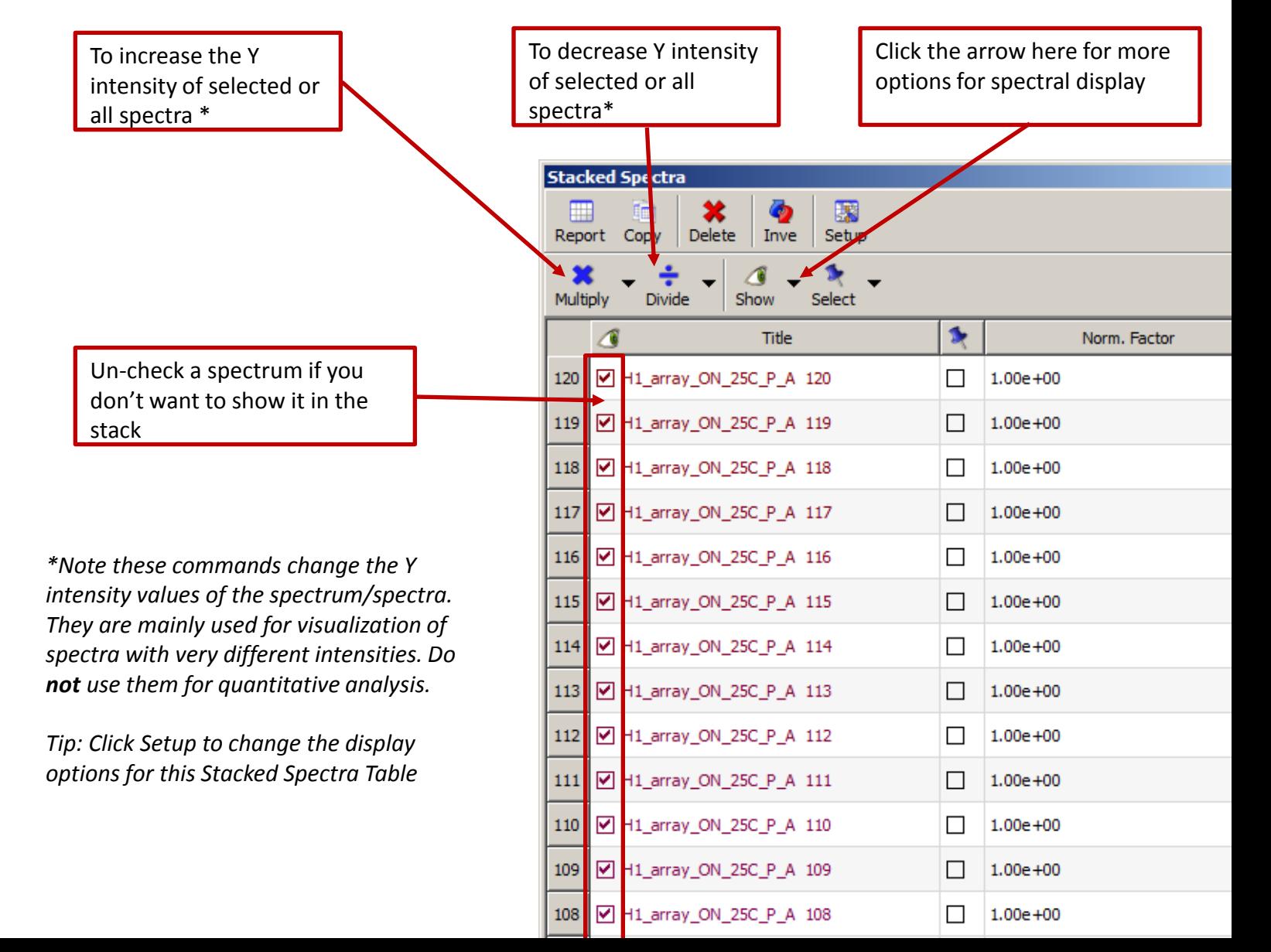

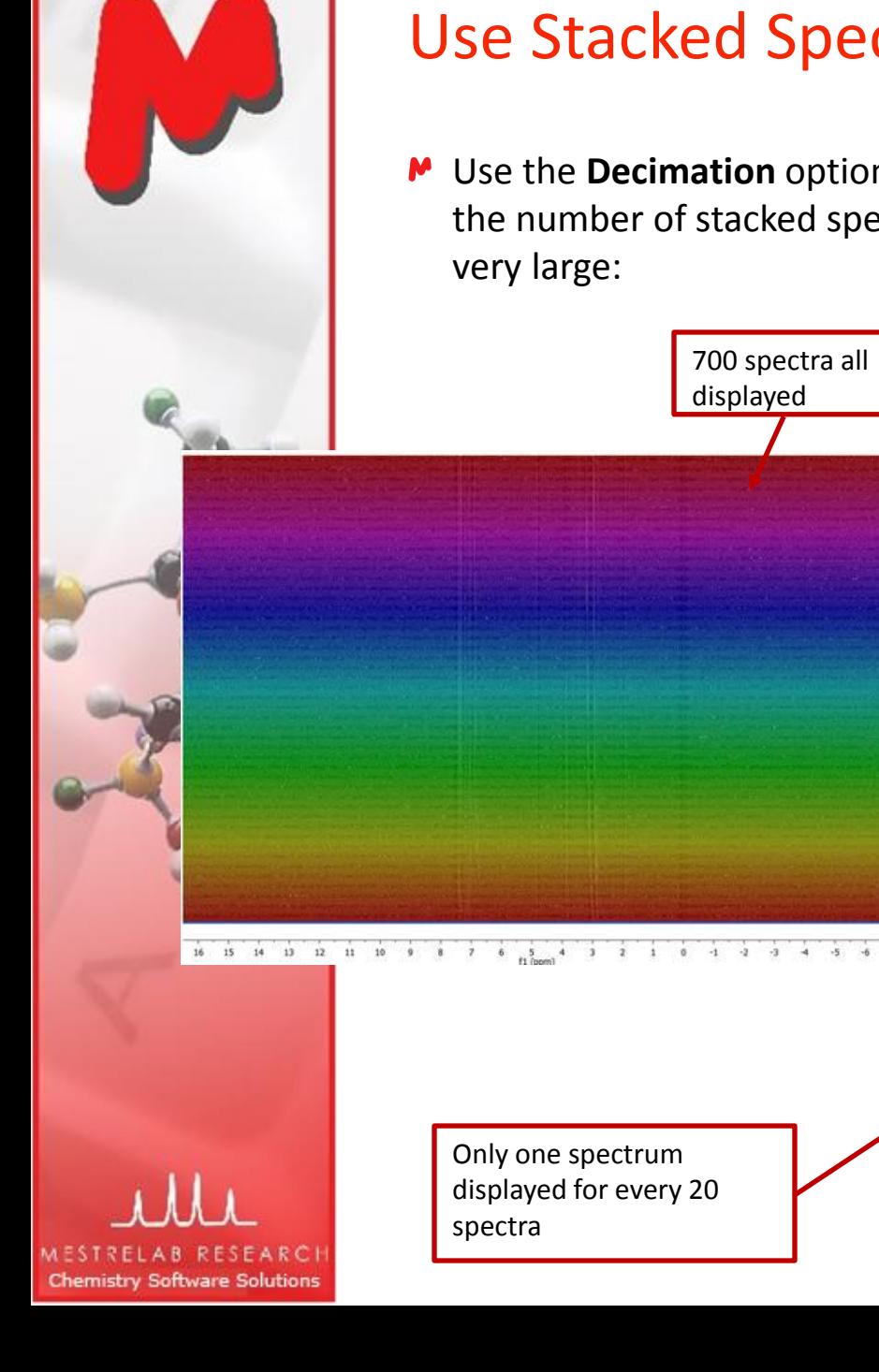

#### Use Stacked Spectra Table to setup the display

Use the **Decimation** option when the number of stacked spectra is very large:

Only one spectrum displayed for every 20

spectra

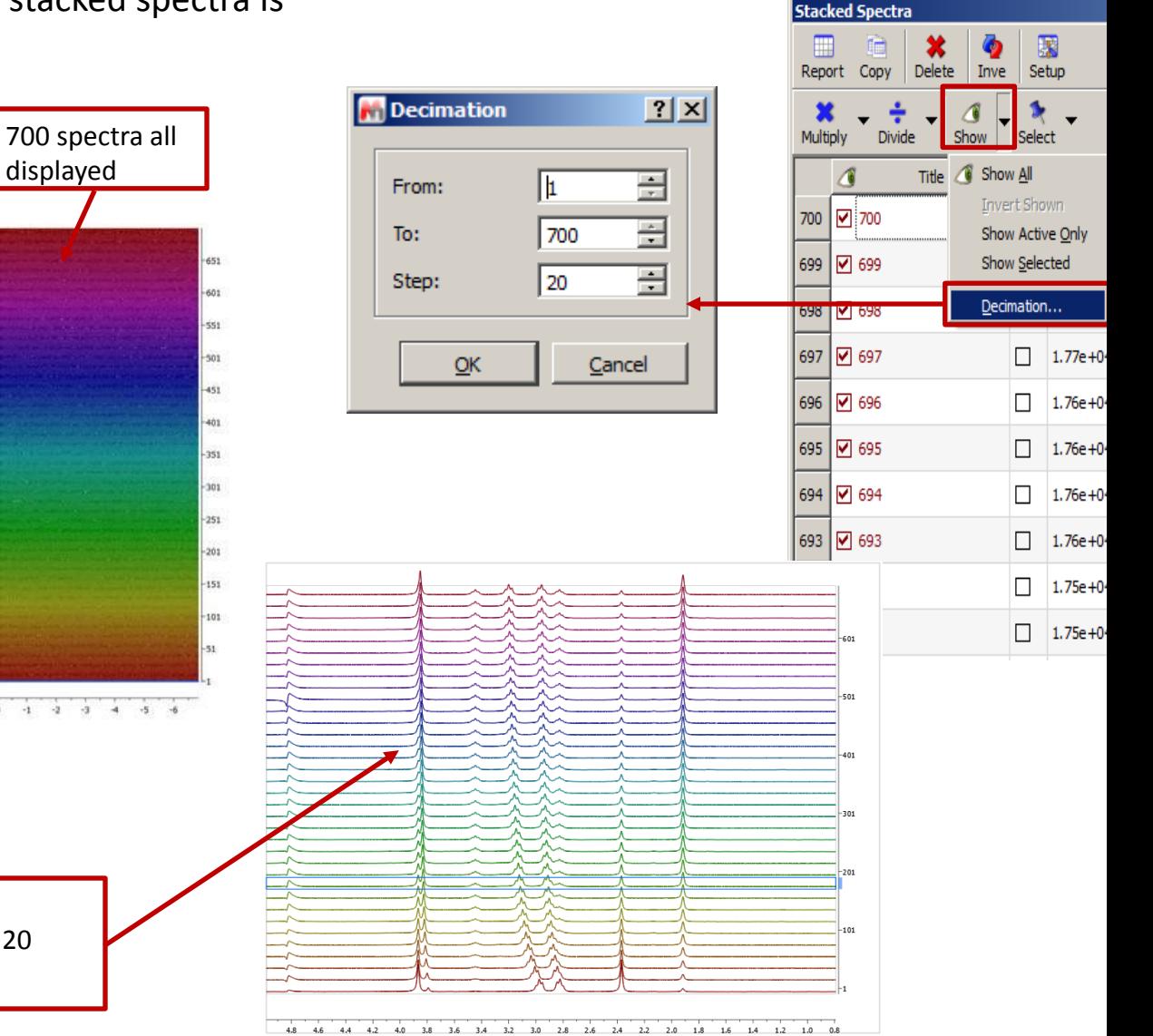

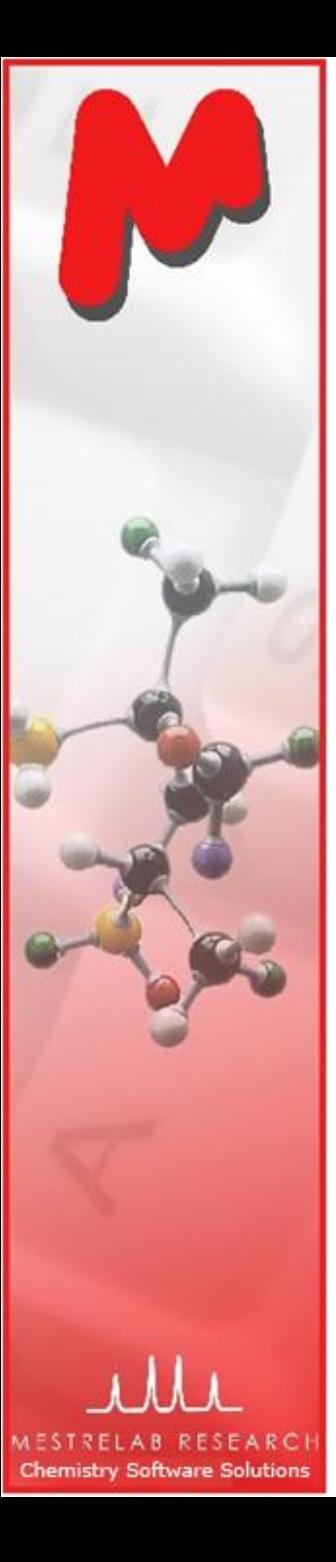

#### To re-process *all* or *selected* spectra

 $\blacktriangleright$  Spectra are automatically processed when they are opened, but sometimes you need to manually re-process all or some of them

 $M$  Which ones will be changed when you apply the processing tools?

- $M$  If no spectrum is checked in the Select column, **all** spectra will be changed
- $\blacksquare$  If some spectra are checked in the Select column, only the **selected** ones will be changed
- Use **Undo/Redo** if you've made a mistake

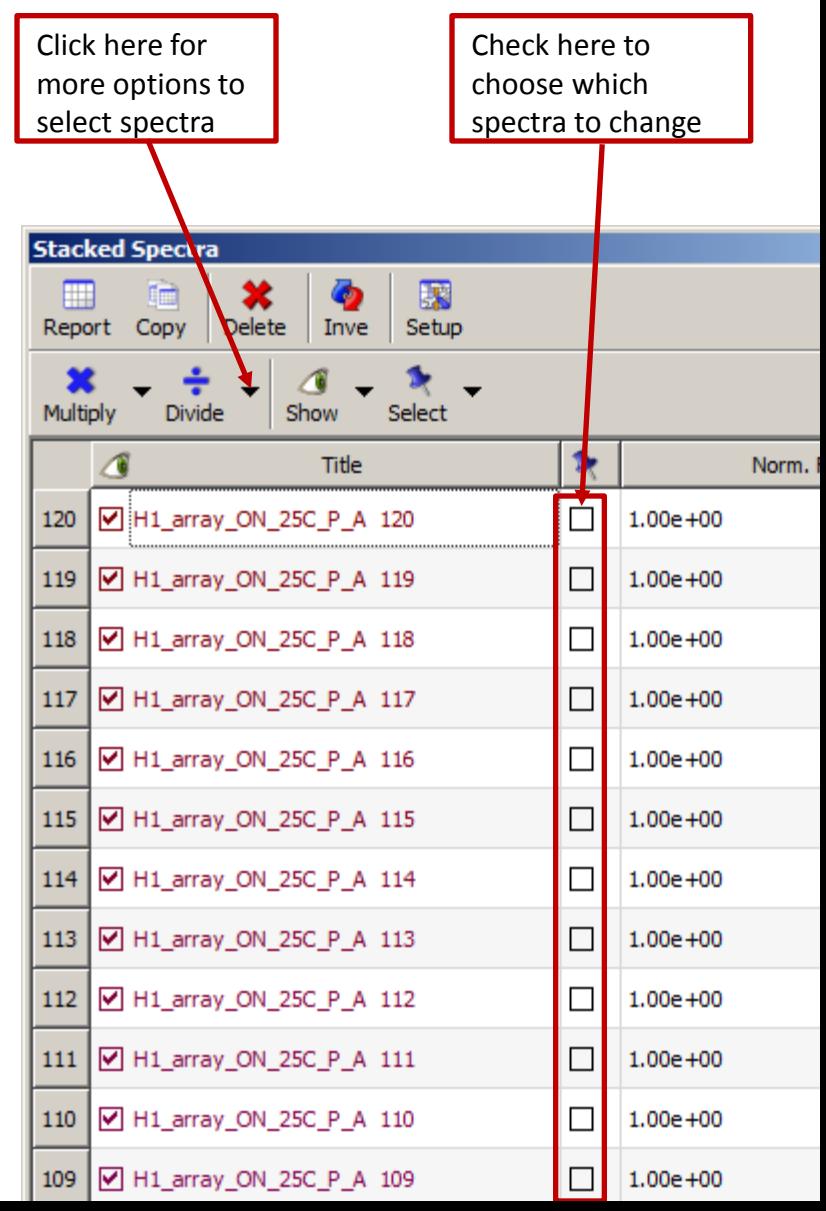

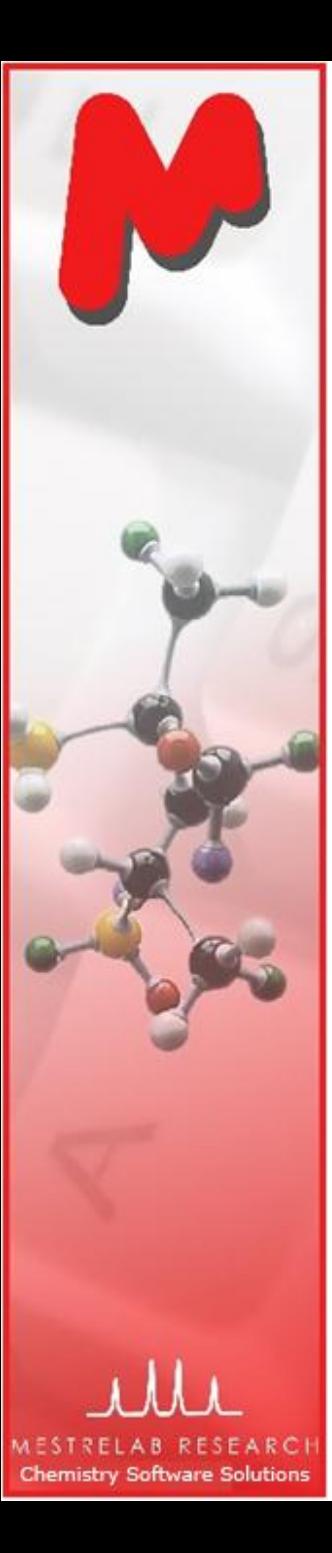

# To select spectra from the stacked spectra

- $\blacksquare$  Spectra can also be selected from the spectral stack directly.
- M To select one spectrum: Press and hold **Alt** key, and click on the spectrum
- $\blacksquare$  To select multiple spectra: Press and hold **Ctrl** or **Shift** key, and click on a spectrum
- **M** To de-select one spectrum: Press and hold **Ctrl** and **Alt** keys, and click on the spectrum

The active spectrum: It will be displayed when in *Active spectrum* mode. It is also used as reference spectrum in some operations such as spectral alignment

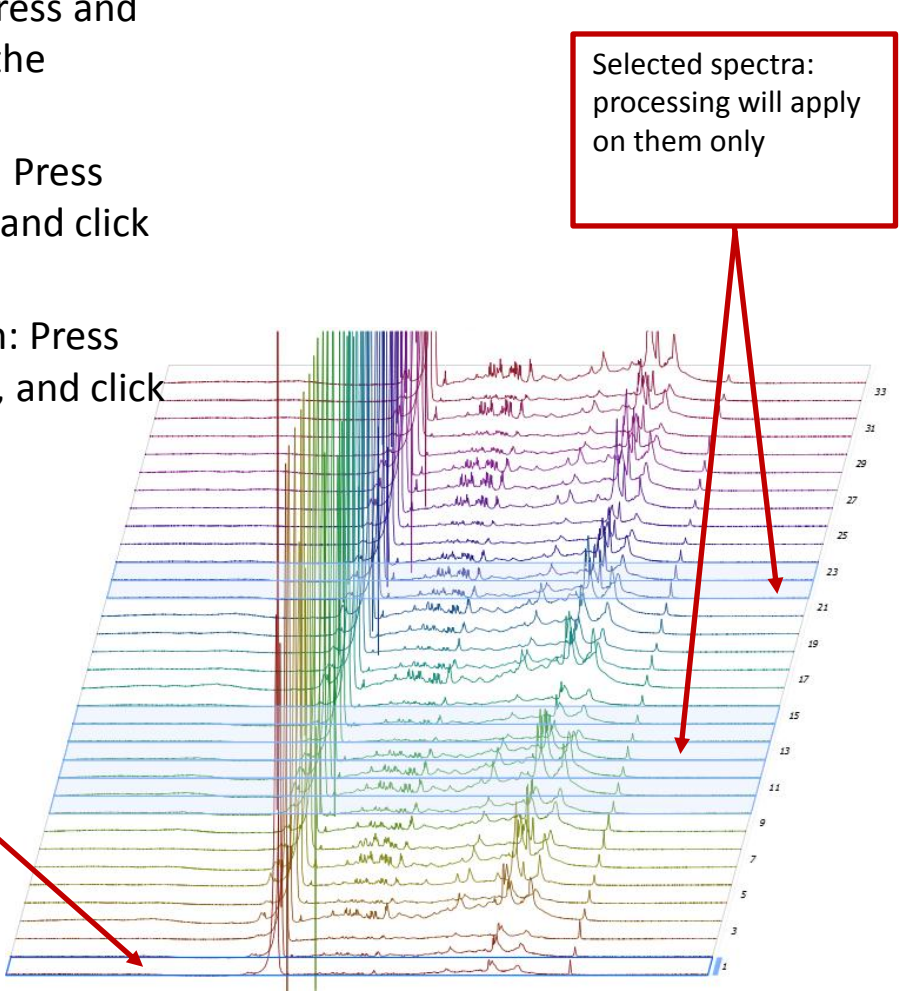

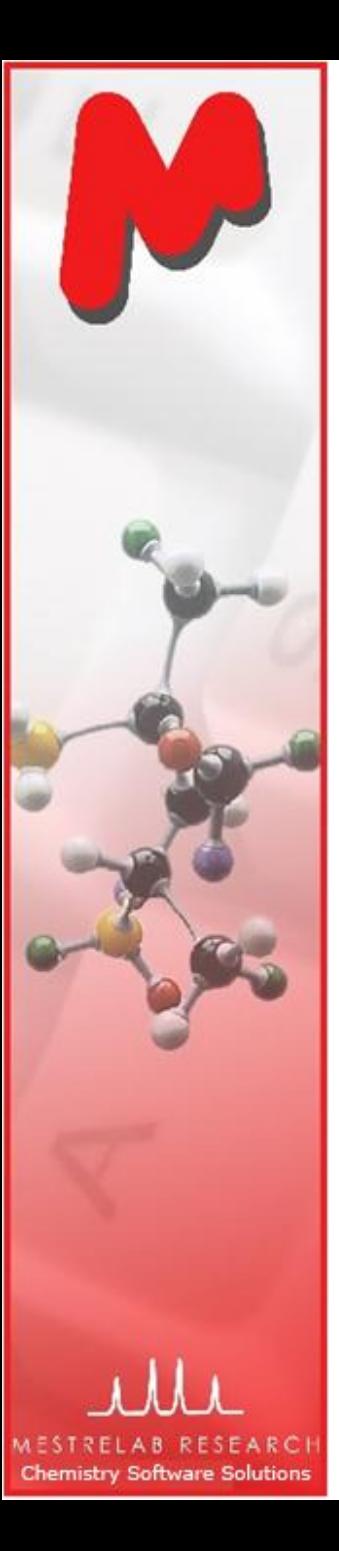

#### To correct phase errors and baseline

- **M** Click  $\mathbf{I}^{\mathbf{t}}$  **for phase correction** if peaks are not symmetric. Options:
	- Global method for all positive peaks M
	- Selective method for positive/negative peaks
	- Metabolomics method when there is residual solvent peaks
	- Whitening method by maximizing the baseline regions
	- You can combine any of the methods listed above
	- Manual method if none of the above works

**M** Click  $\frac{1}{2}$  or **baseline correction** if baseline is not zero. Options:

- Polynomial Fit
- Bernstein Polynomial Fit
- Whittaker Smoother
- Manual

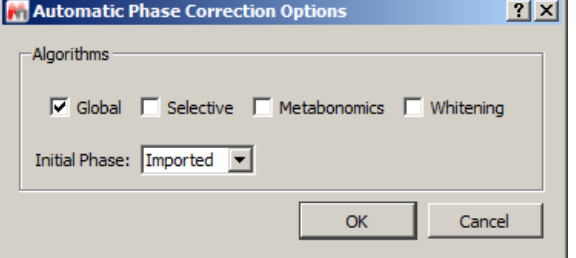

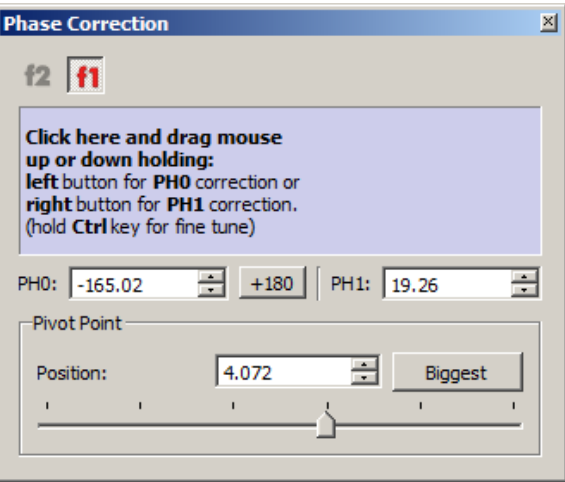

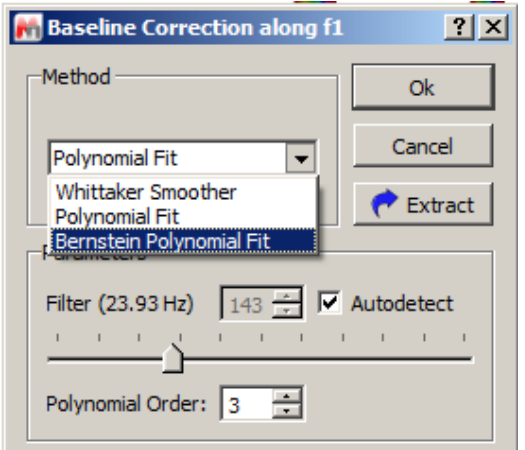

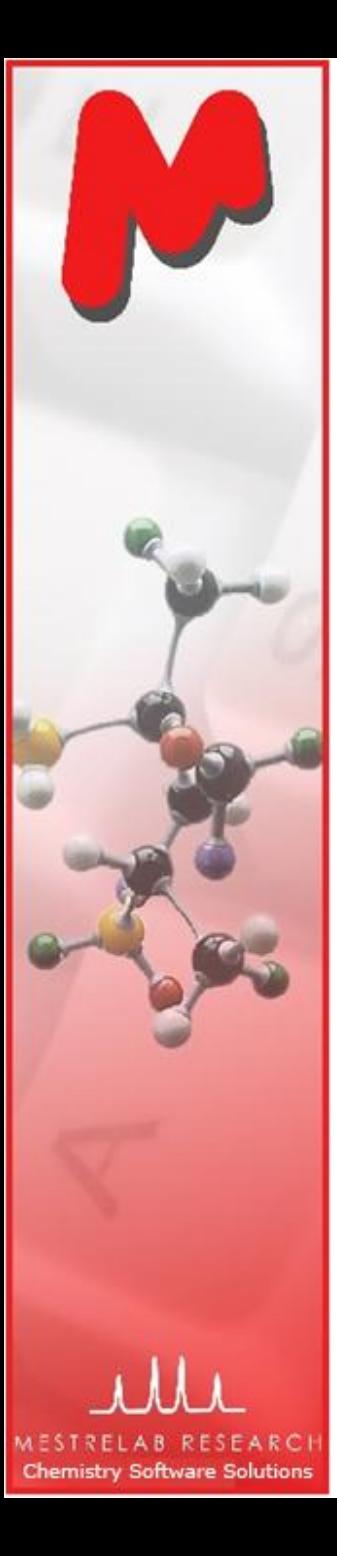

#### To align spectra by correcting reference

- $M$  Systematic errors of chemical shift reference can be corrected if there is an internal reference peak, e.g. TMS peak.
- $\triangleright$  Click  $\biguparrow$  and then click on the reference peak in the active spectrum
- $\blacksquare$  In the following dialog, set the proper chemical shift for the reference peak, check Auto Tune, and define a tuning region  $(e.g. +/- 0.05 ppm)$  \*:

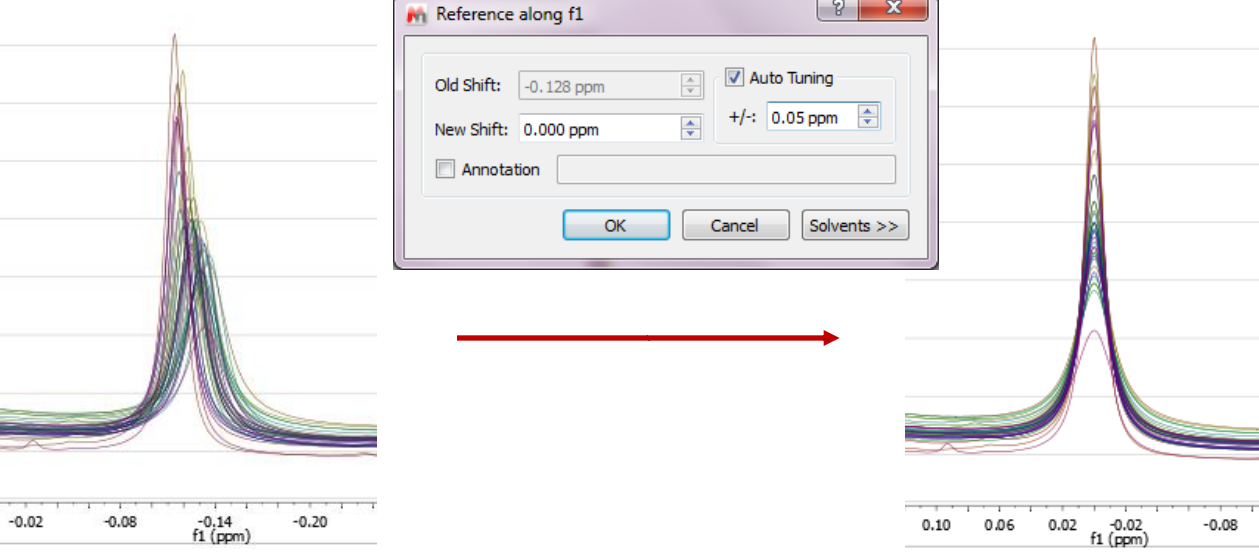

*\*Note: it is important to make sure that the reference peak is always the highest one within the tuning region for all spectra*

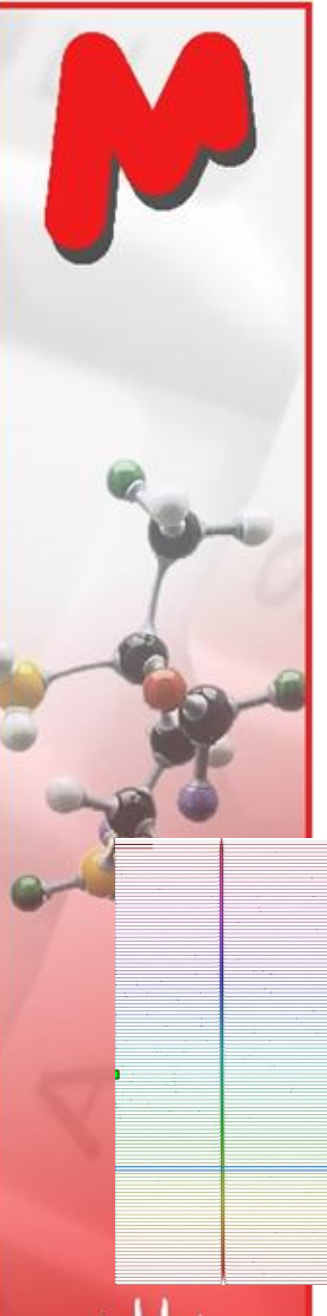

## To correct local peak misalignment

- Zoom into the region of interest, select **Advanced | Align Spectra**.
- $\triangleright$  Click  $\|\cdot\|$  , then click-and-drag to cover the peaks to align. Click Preview to see the alignment result. Adjust other parameters until satisfactory.
- $M$  Move to other regions to continue this process until done.
- M Click OK to accept the results

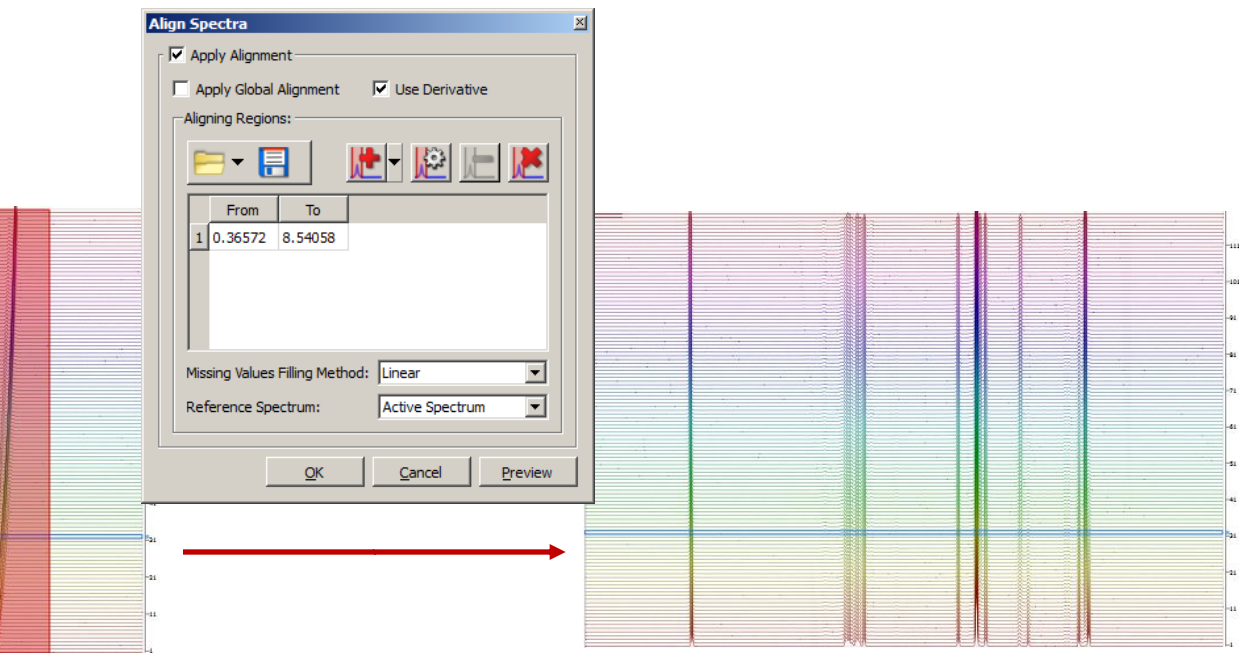

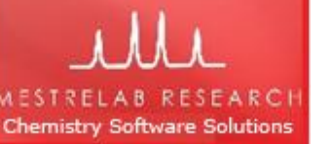

*Tip: When there is peak cross-over, it may not be good idea to use local peak alignment. Instead, use the UI feature to change the integration regions so that they follow the change of the peak locations. See subsequent slides.*

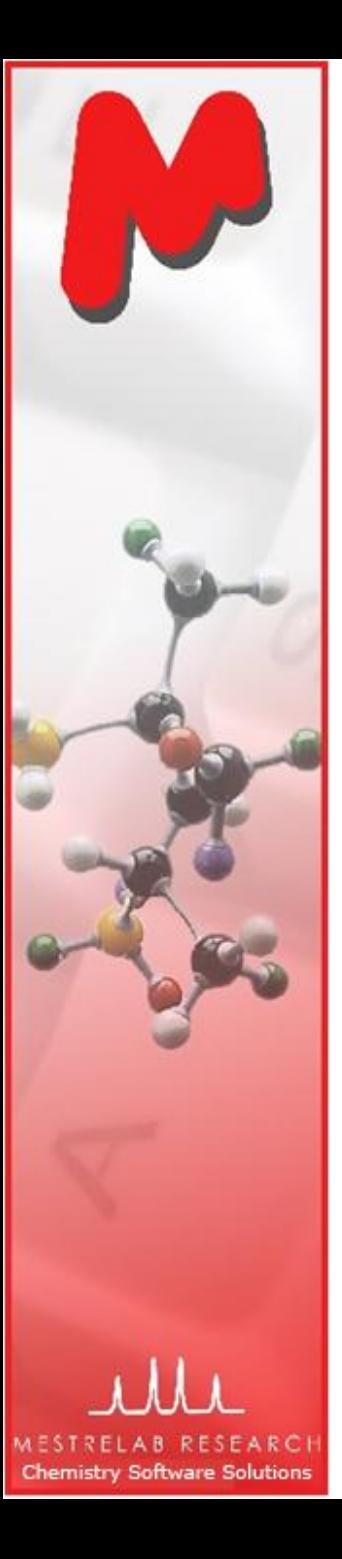

# To analyze stacked spectra using the Data Analysis Panel

- **M** The **Data Analysis Panel** provides an intuitive way to analyze multiple stacked spectral data
- Choose **View | Panels | Data Analysis** to open the Data Analysis Panel
- **Click Create Empty Graph Tool | i**to create a new analysis.
- Choose one of the **data extraction modes** (e.g. Integrals), click and drag in the spectra to define the range for extracting such information (e.g. integrating the peaks).

The X(I) column is automatically filled with the reaction time. Use Arrayed Data Table to preview and convert those data. You can also manually edit these data, or copy from a .txt file.

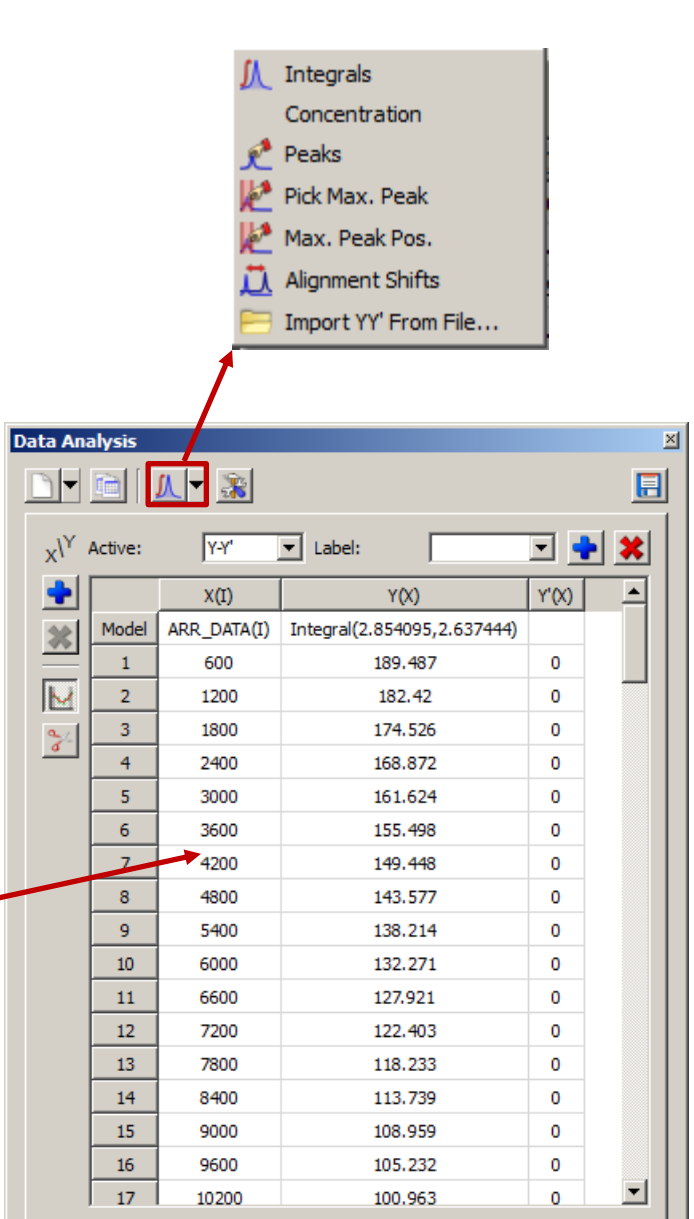

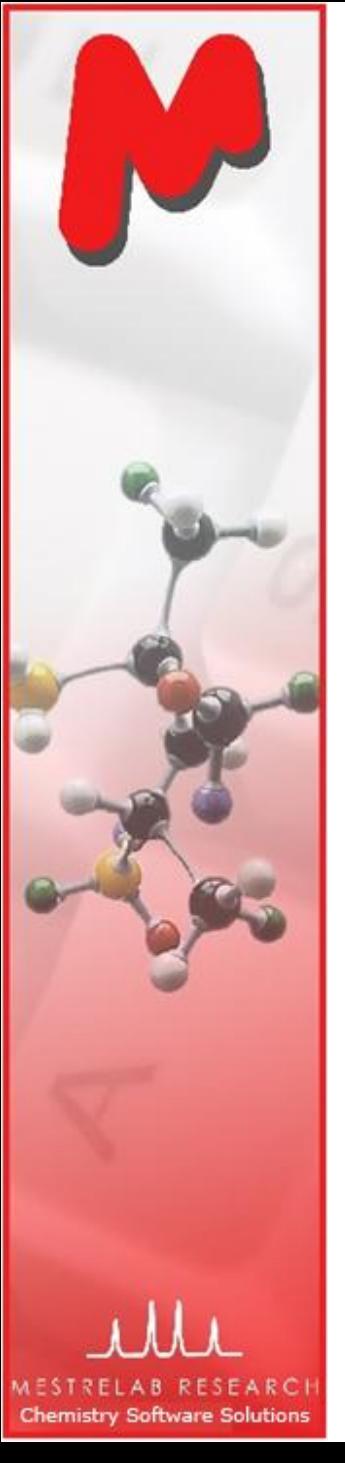

## What if reaction time is not properly read?

- M Normally the reaction times are automatically read to **Arrayed Data Table**  (see previous slides) and automatically populated to X(I) column here
- $\blacksquare$  Occasionally the reaction times are not properly read to Arrayed Data Table, and hence not displayed correctly in Data Analysis Panel
- **M** In such a case, click ARR DATA(I) and the "..." button, define a function of *i* (spectral index) to calculate the reaction times if you can
- Or enter the reaction times manually. You can copy such numbers from a text file and paste to the table

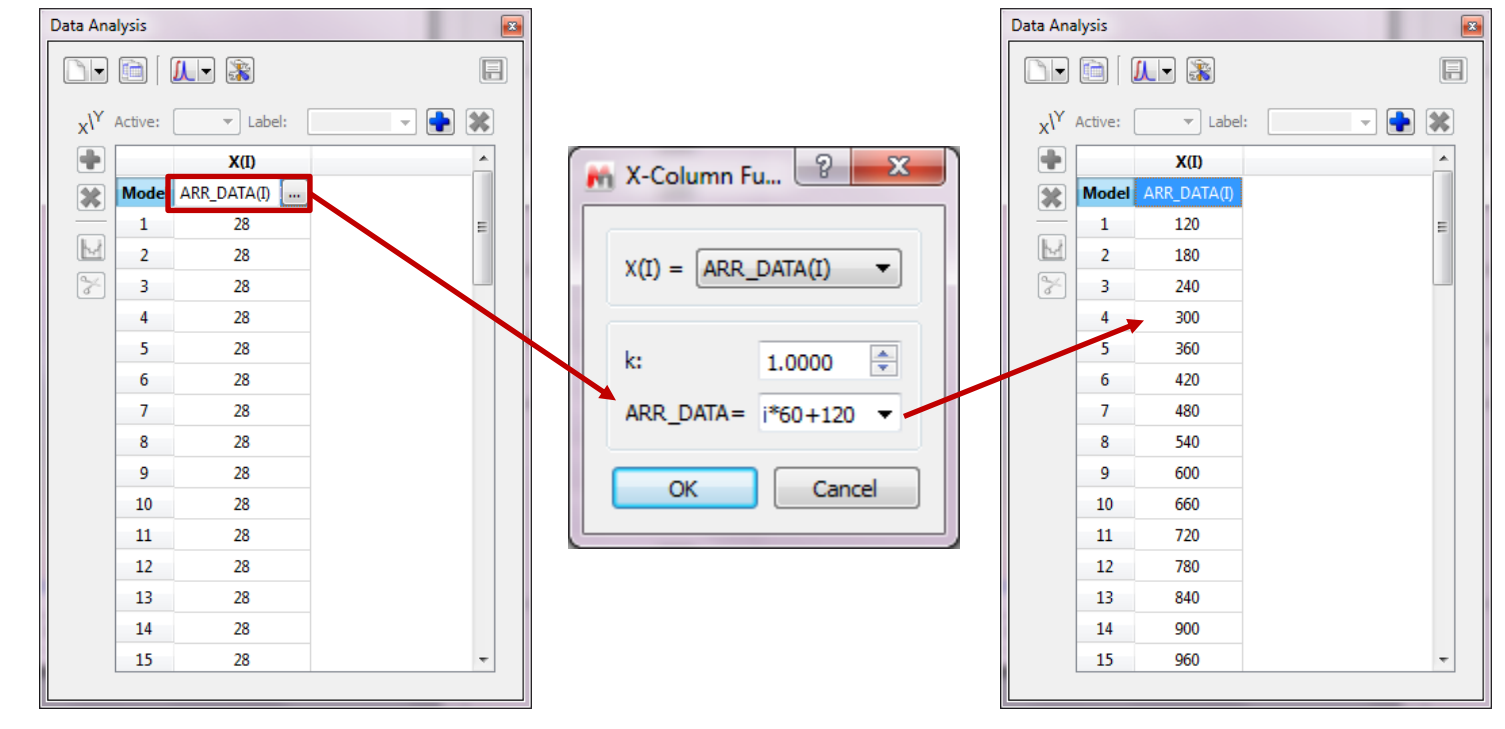

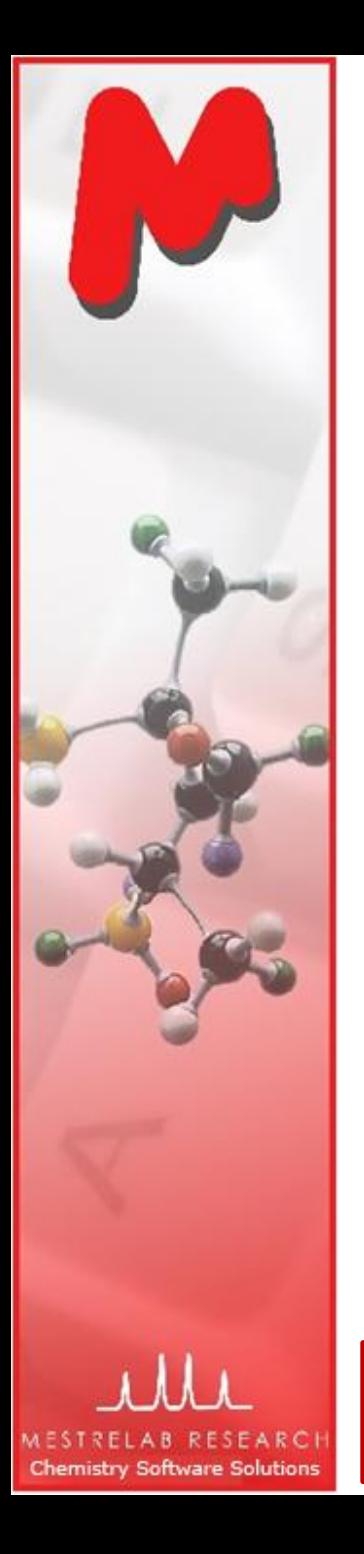

#### To extract data using the Data Analysis Panel

If **Integrals** is chosen (the default setting), the integrals within the defined M region are filled in the  $Y(X)$  column, and also plotted in the X-Y graph (X = reaction time, Y= integrals).

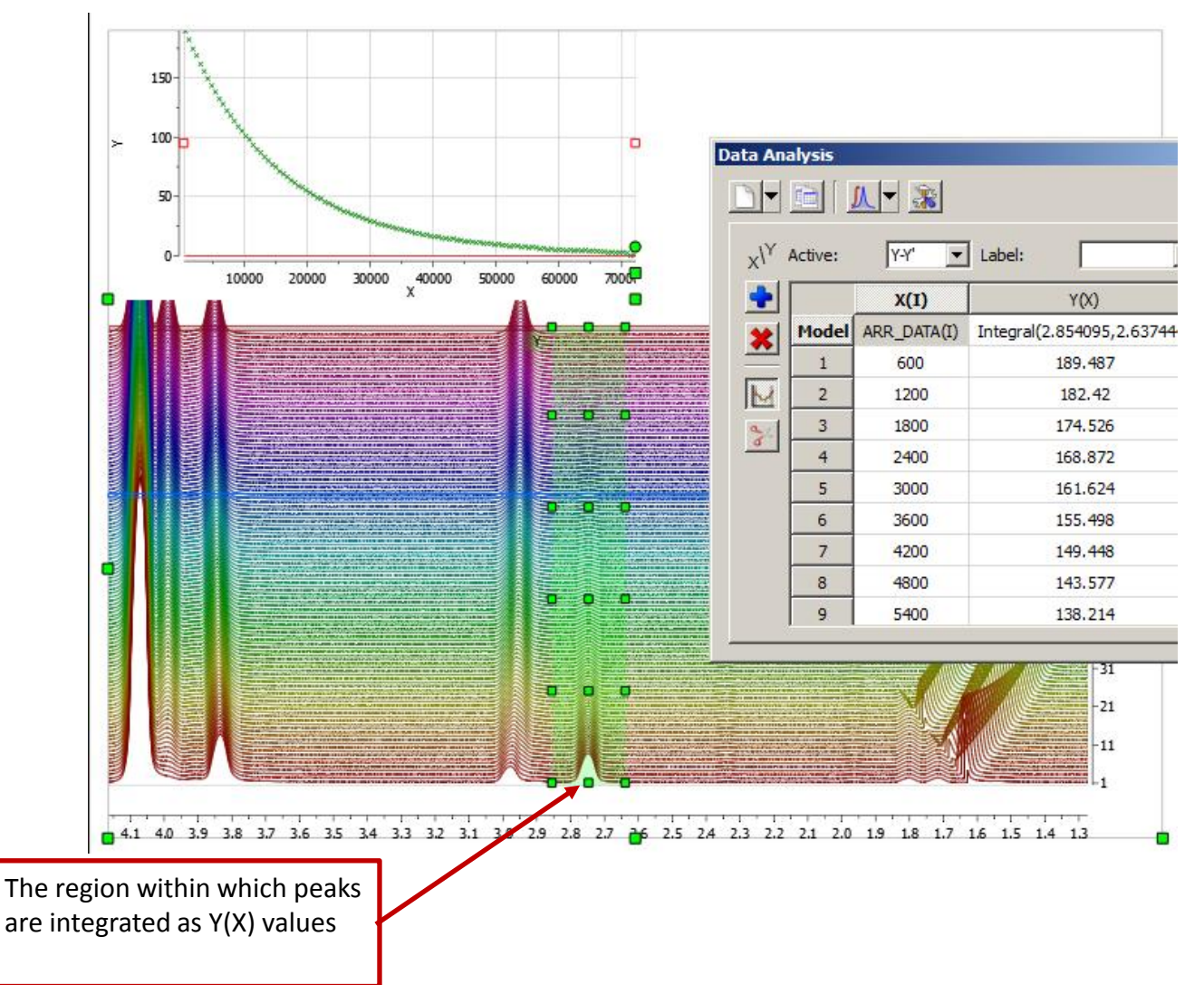

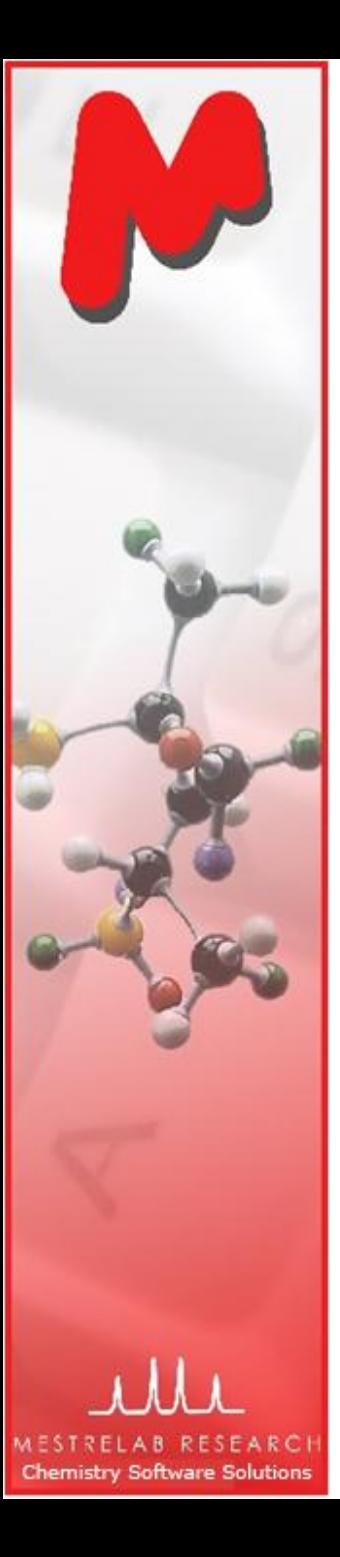

## To extract data from drifting peaks

 $\blacksquare$  If the peaks drift over time, you can manually change the direction of the integration regions :

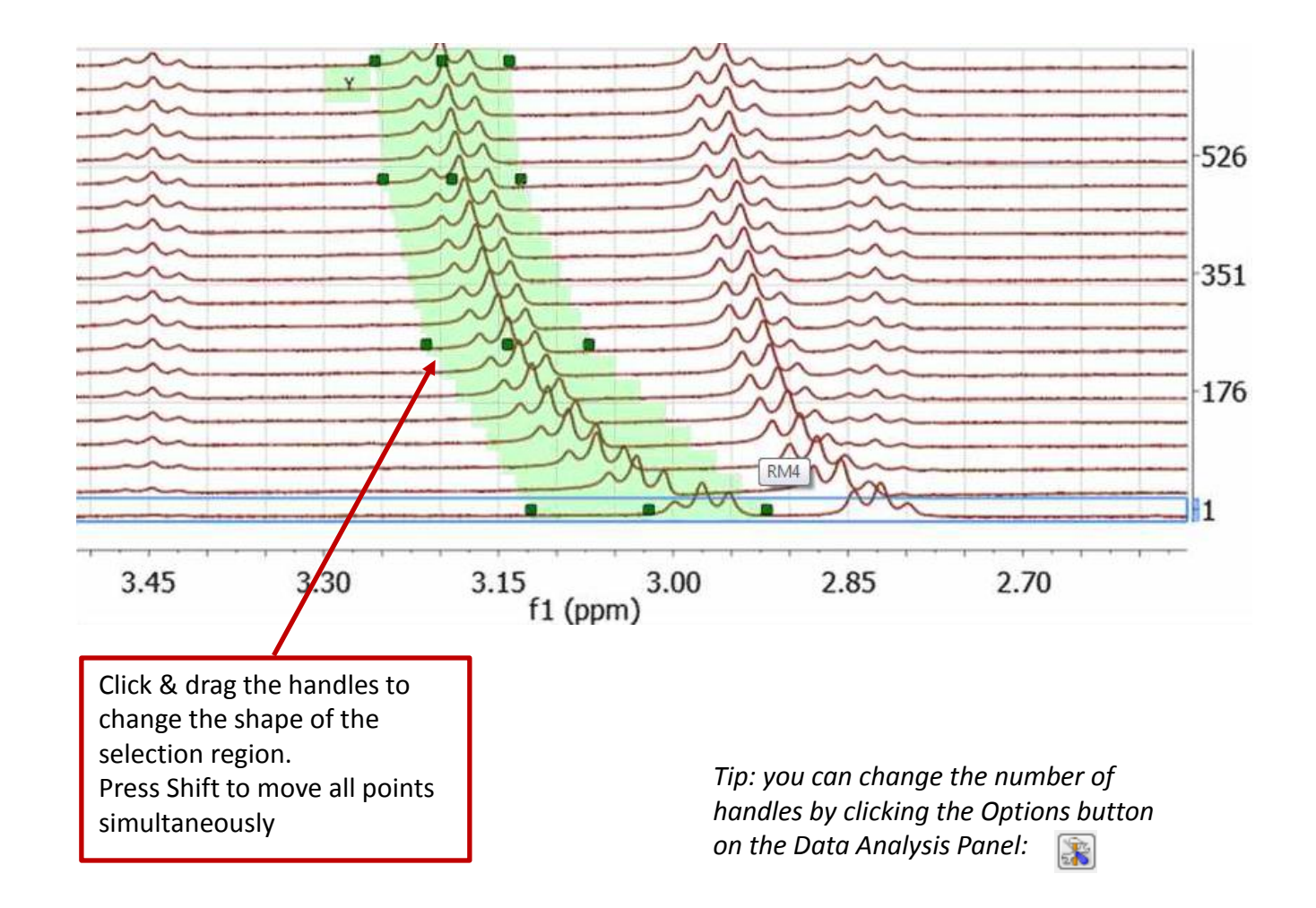

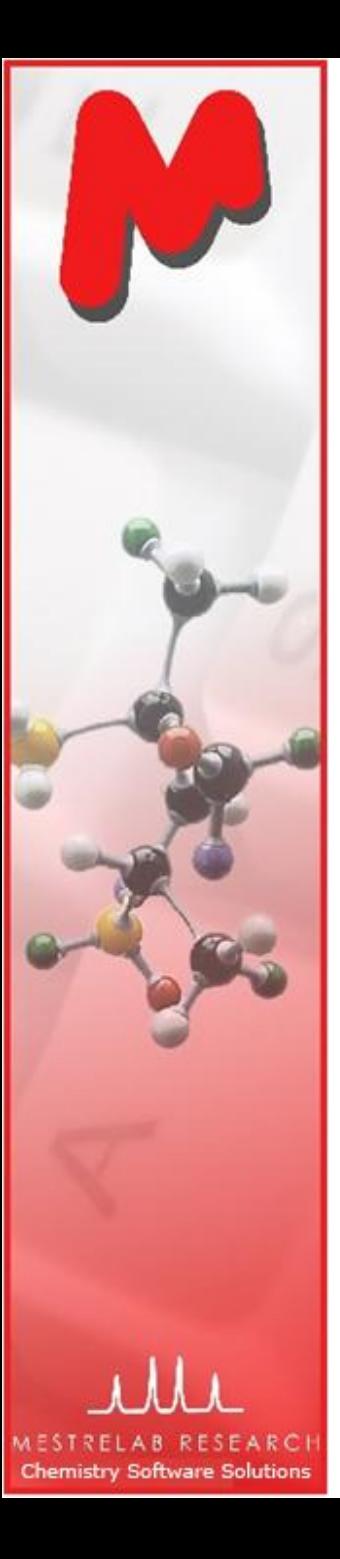

# More options for peak integration: Sum, GSD/LSD, or Line-fitting methods

- $\blacksquare$  By default, the integration is done by summing up all points within the defined region. This is the default setting – **Sum Method**.
- $M$  When peaks are partially overlapping, it is useful to use the **Peaks Method** so that only the deconvolved peaks are integrated.
- The is controlled by the **Integration Options**

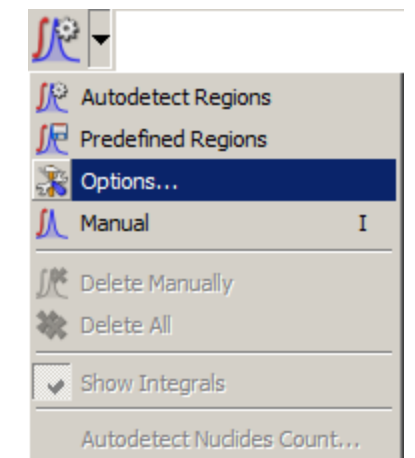

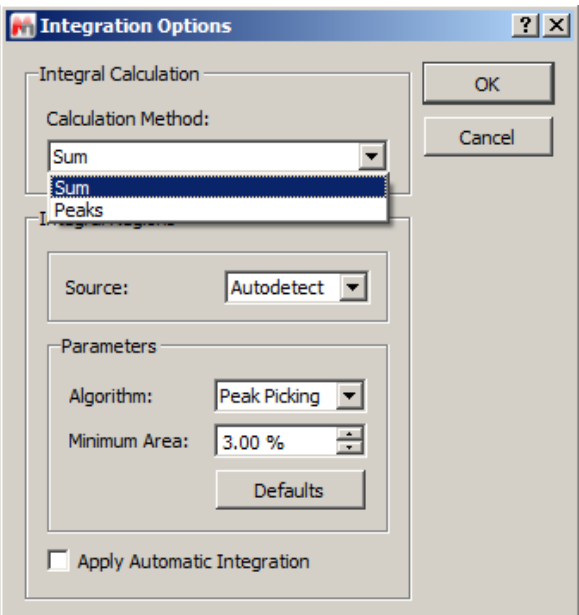

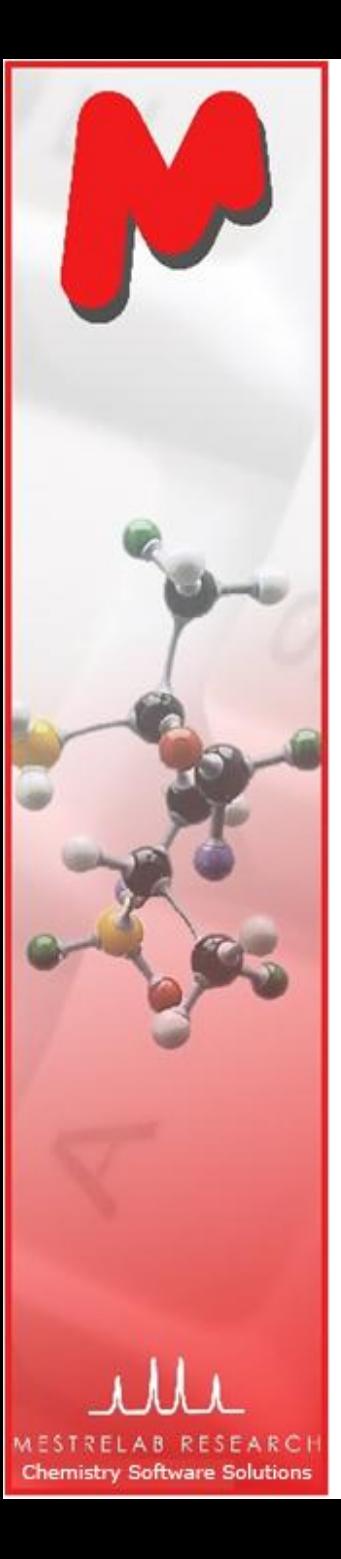

# Peak integration using GSD (Global Spectral Deconvolution)

- $\blacksquare$  To use the Peaks-based integration, you can do the following:
	- Do GSD to all the spectra first, and then define the integration region(s), or
	- Do integration directly to the spectra from the Data Analysis Panel: This will do Local Spectral Deconvolution (LSD) to all the spectra within the region\*
- $\mathsf{M}$  You can also use the Line Fitting tools to refine the GSD peaks locally.
- $M$  When an integration region is defined from Data Analysis Panel, the deconvolved peaks whose tops fall within the region are summed up as the integral for that spectrum

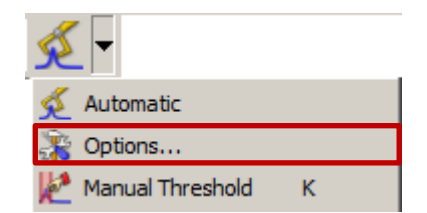

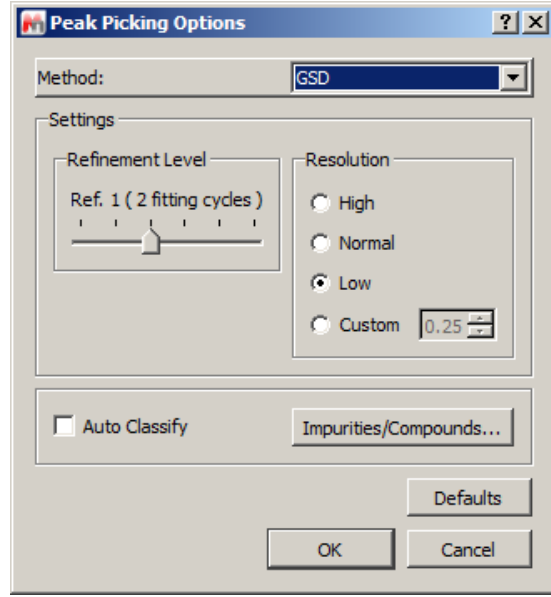

*Tip: deconvolution of multiple spectra can be very slow, and unreliable if the peaks are very small. So use it with caution. You are recommended to save the document before such operations. \* LSD can be faster than GSD, but you cannot change the integration region to outside of the current one(s) later, as Mnova will not re-do the LSD if you change the current integration region*

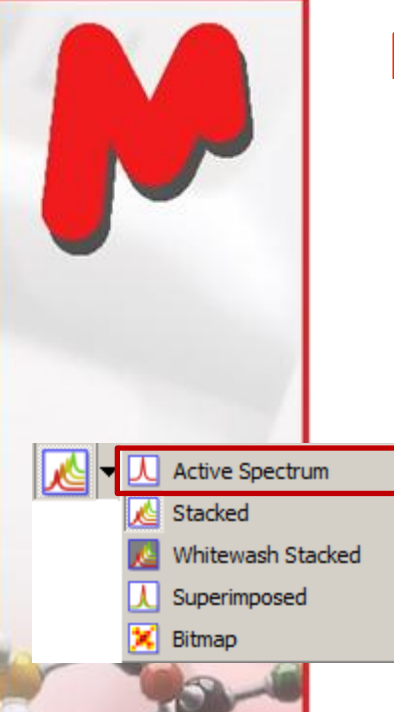

Set to **Active Spectrum mode**, and turn on the **Peak Curves**  and **Residual Curves** to see the details of peak deconvolution for each spectrum. Use Shift+ Arrow Keys to browse through the stacked spectra

# Peak integration using GSD (Global Spectral Deconvolution)

- M In this example, LSD is first done within  $8.2 - 7.2$  ppm by defining an integration region of 8.2-7.2 ppm
- Next the Integration region is shrunk to cover only the peak around 7.9 ppm, and two more regions are added to cover the other two interesting peaks (7.73 and 7.41 ppm). The details are examined as the following:

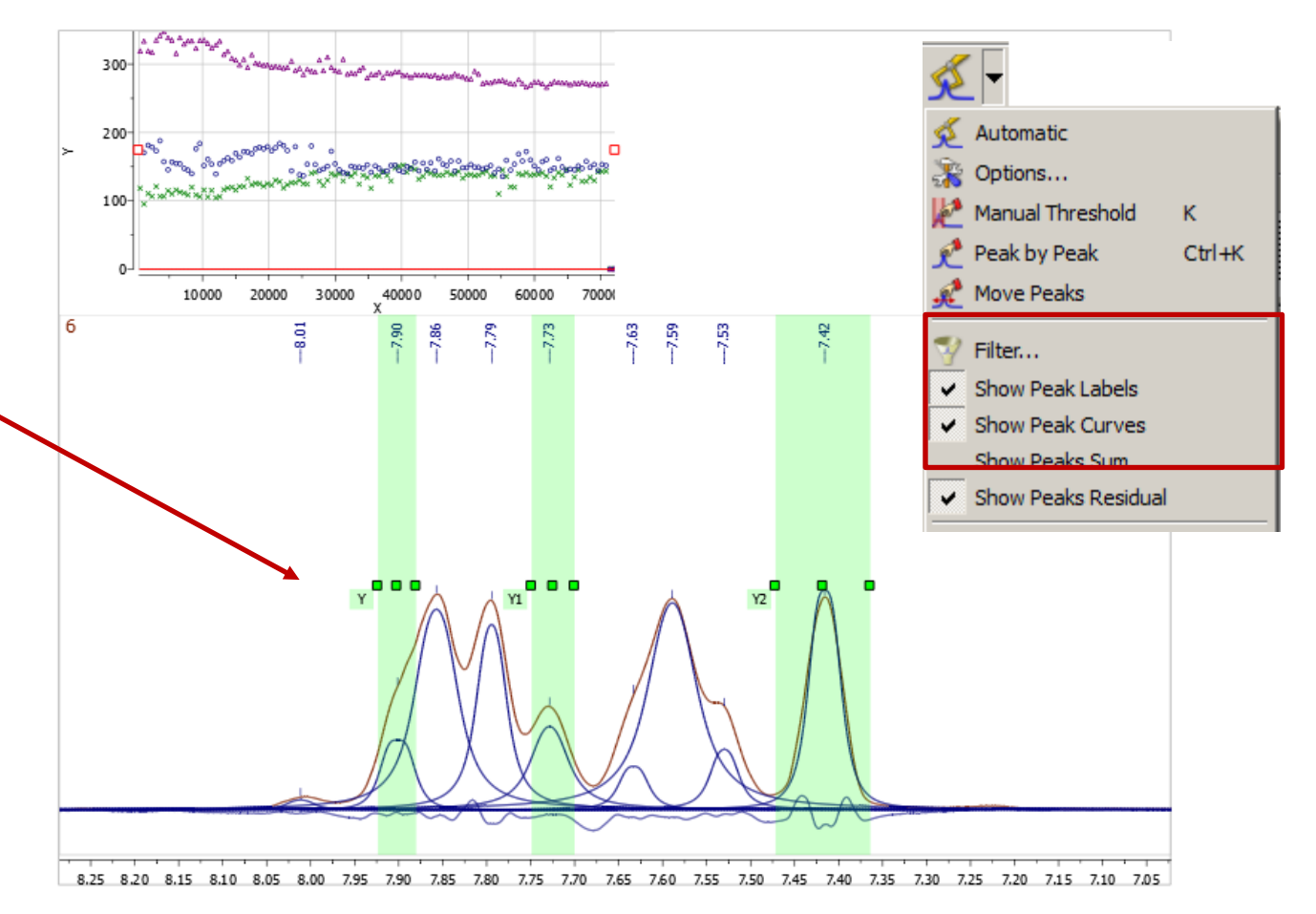

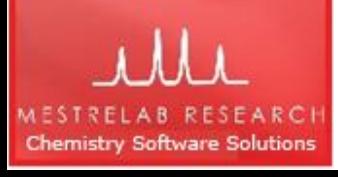

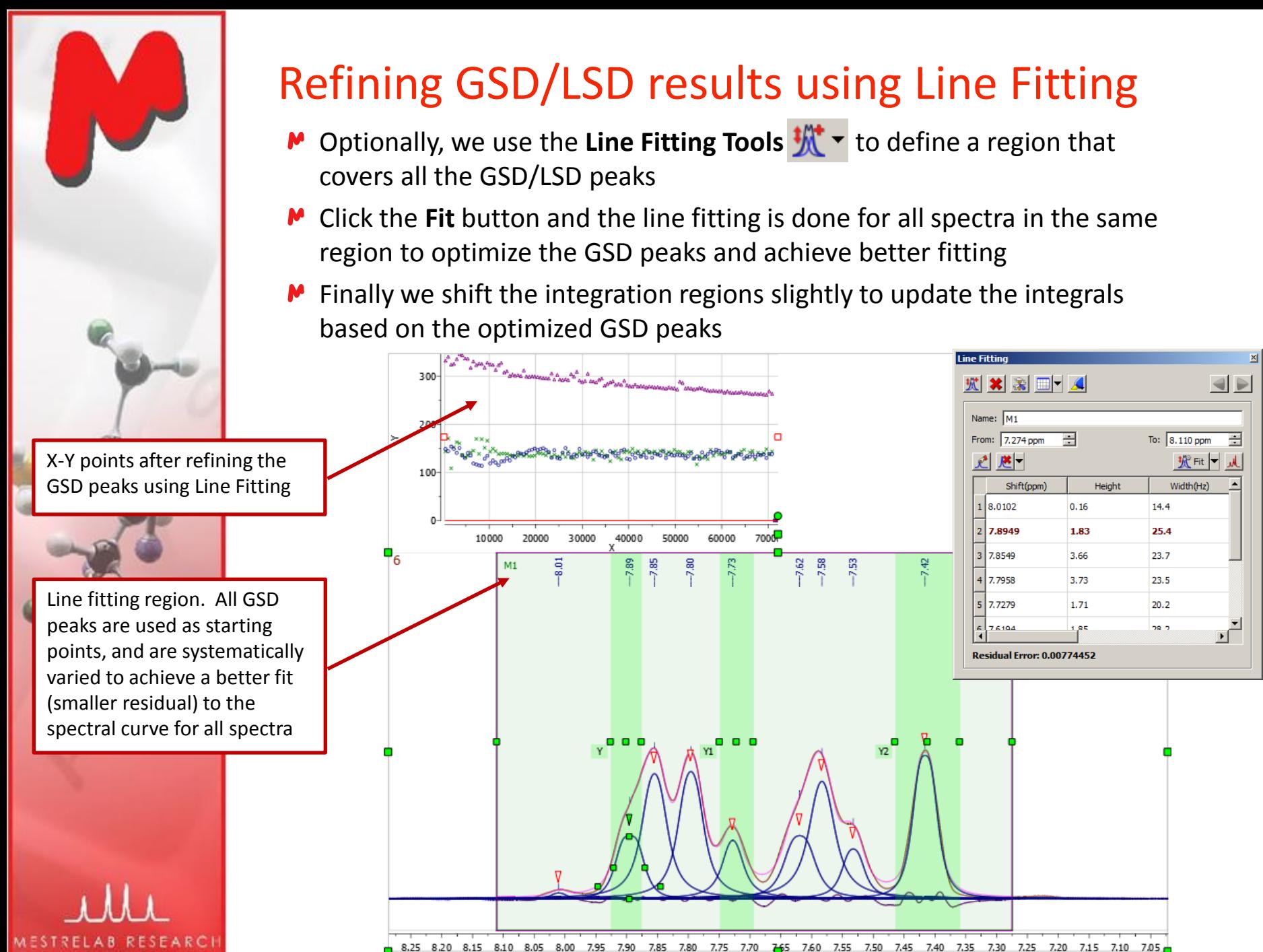

**Chemistry Software Solutions** 

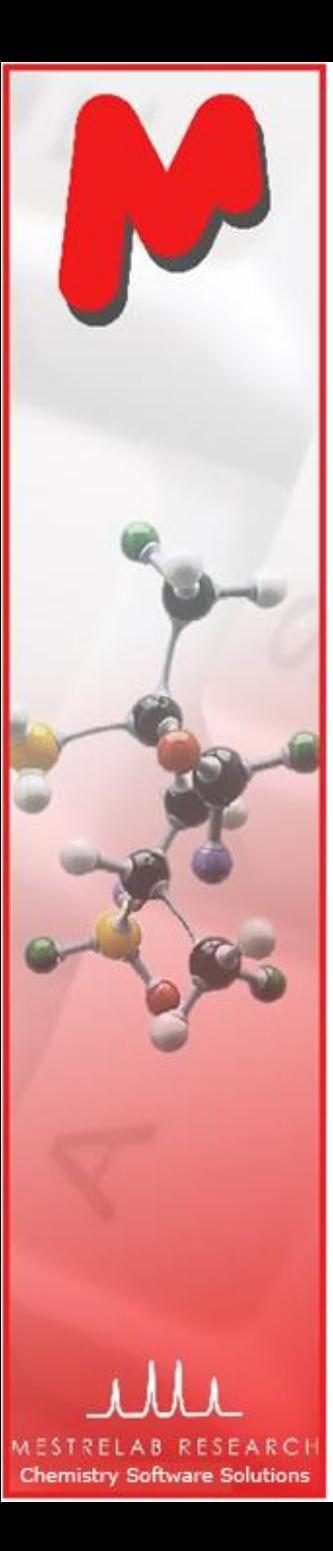

#### What to do with bad points?

 $\blacktriangleright$  To exclude some data points, highlight them in the table, and right click and turn off Enabled:

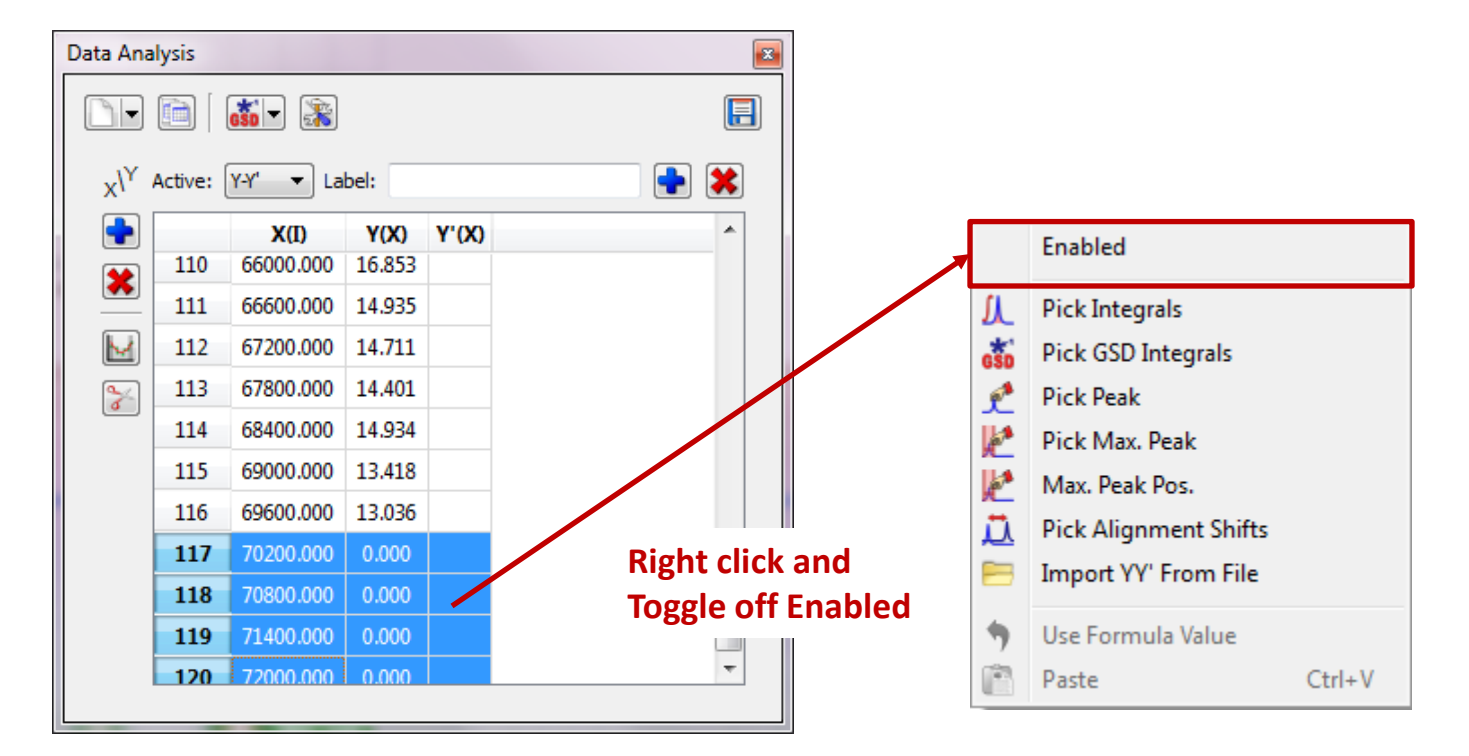

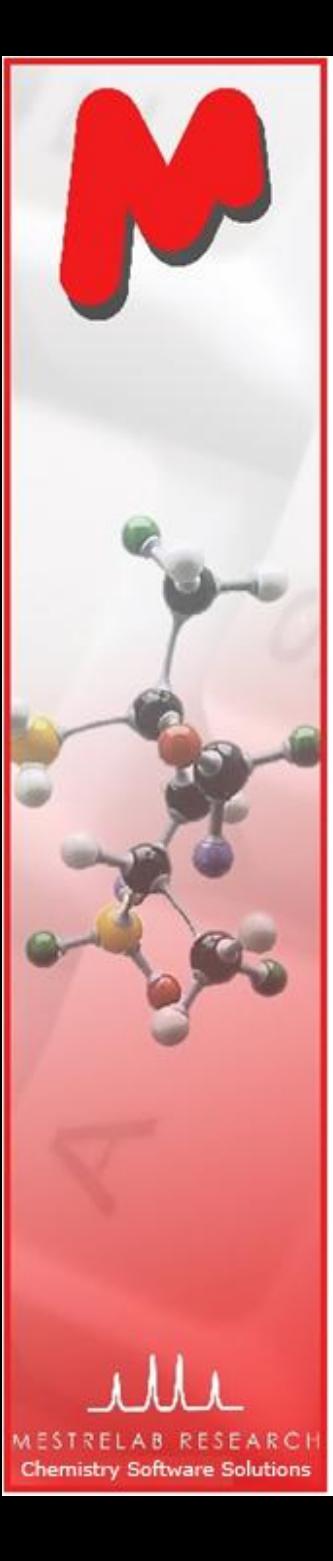

# What to do with bad points?

 $\blacktriangleright$  To exclude some data points at the beginning or at the end of the reaction, you can toggle on the **Use Fitting Limit** button, and exclude the data points on the XY Graph:

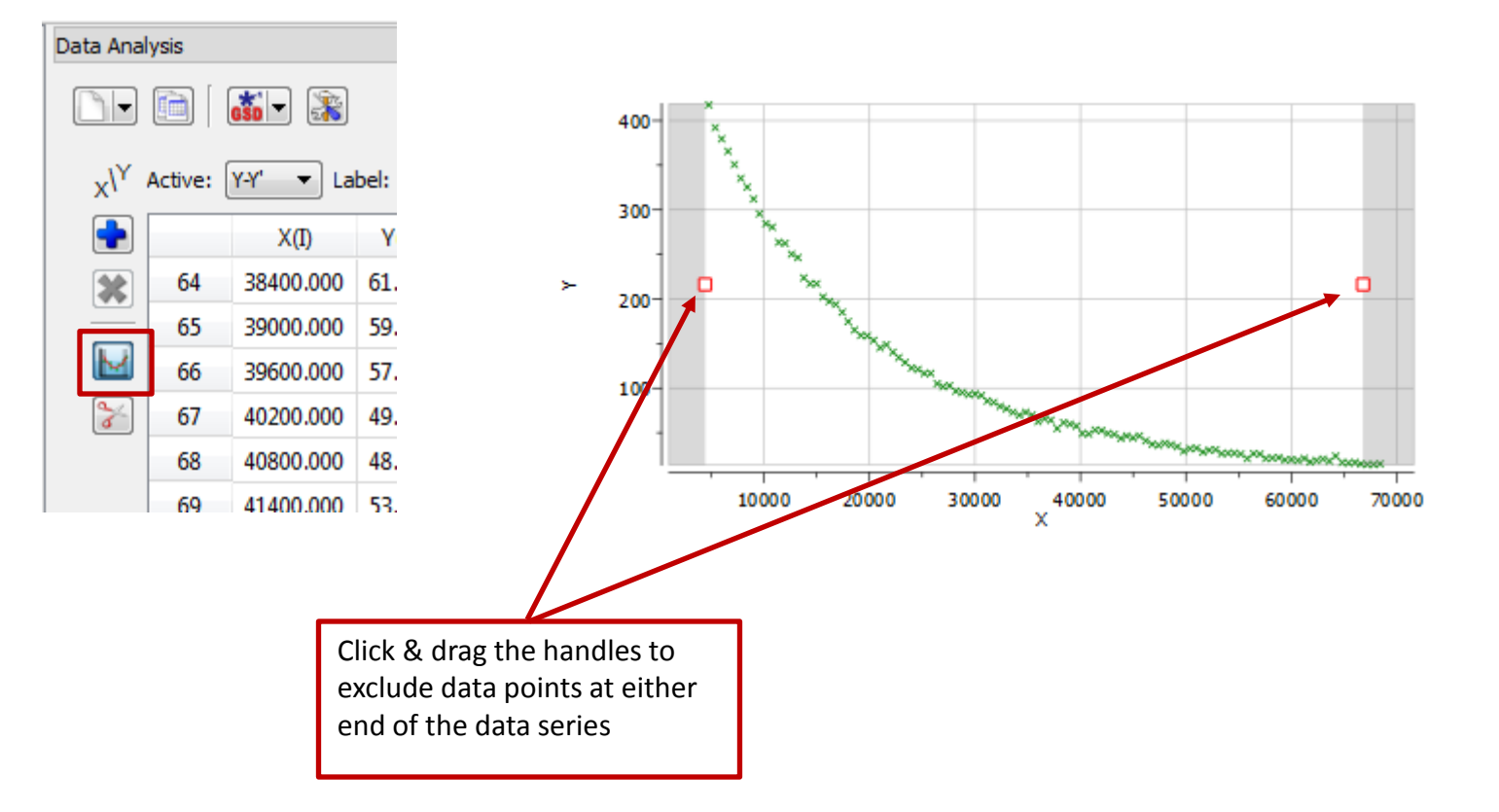

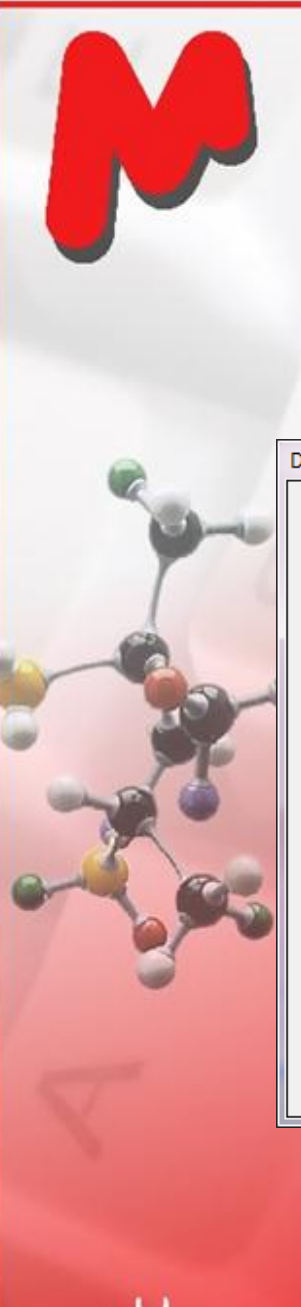

**Chemistry Software Solutions** 

## To fit the data to a function

 $\blacktriangleright$  To fit the XY points to a function, double click the first cell in the Y'(X) column, and choose (or define) a function, and click **Calculate** to do the fitting. Click OK to accept the results:

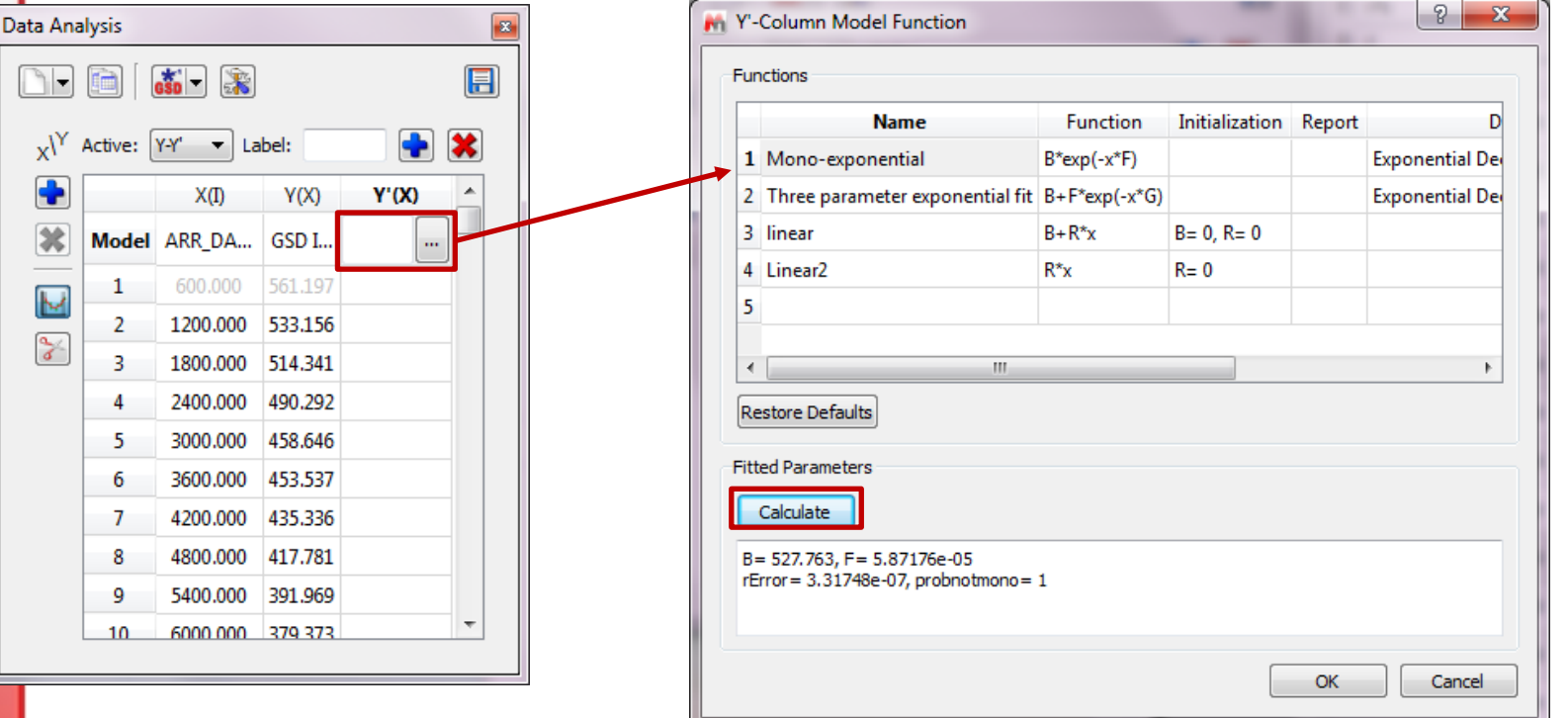

*This example shows a first order reaction. F is the rate constant (k). The half-life*  $t_{1/2}$  *= 0.693/F*

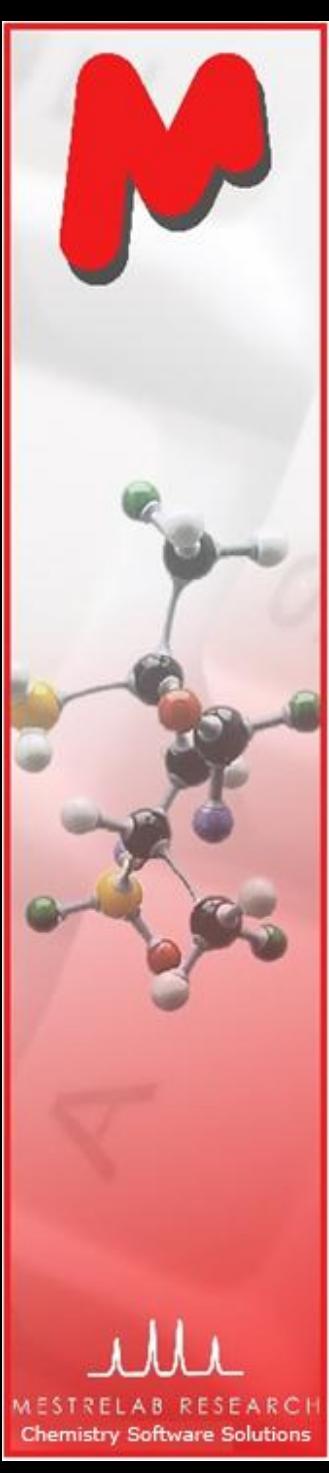

#### To fit the data to a function

 $\blacktriangleright$  To change the Y scale of the XY graph to logarithmic, right click on the graph and choose **Properties**, and toggle on the **Logarithmic Scale** option:

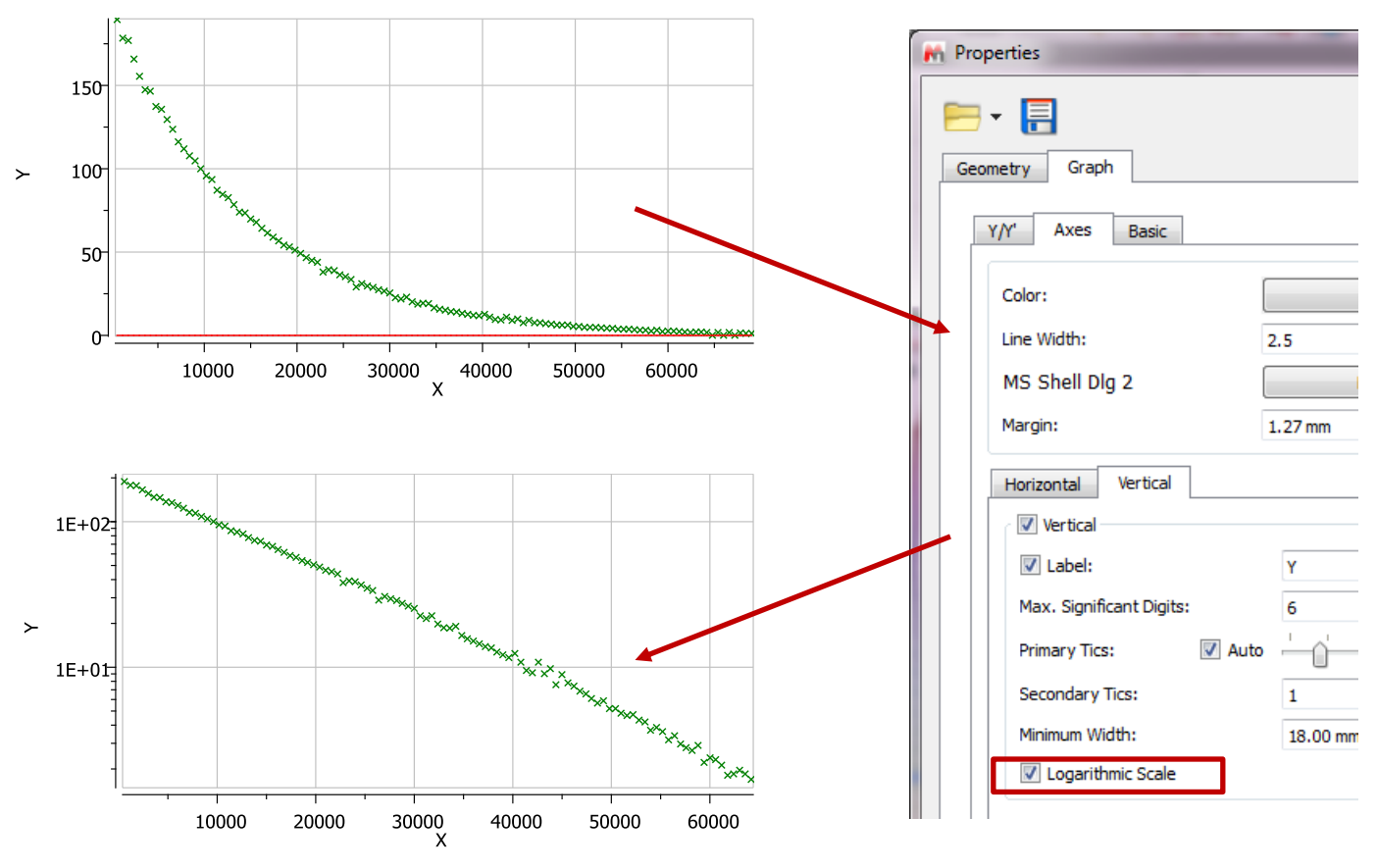

*Tip: We recommend you to fit the original values to exponential function directly to avoid bigger numeric fitting errors. Also: Make sure you exclude zero or negative values before converting them to logarithmic scale.*

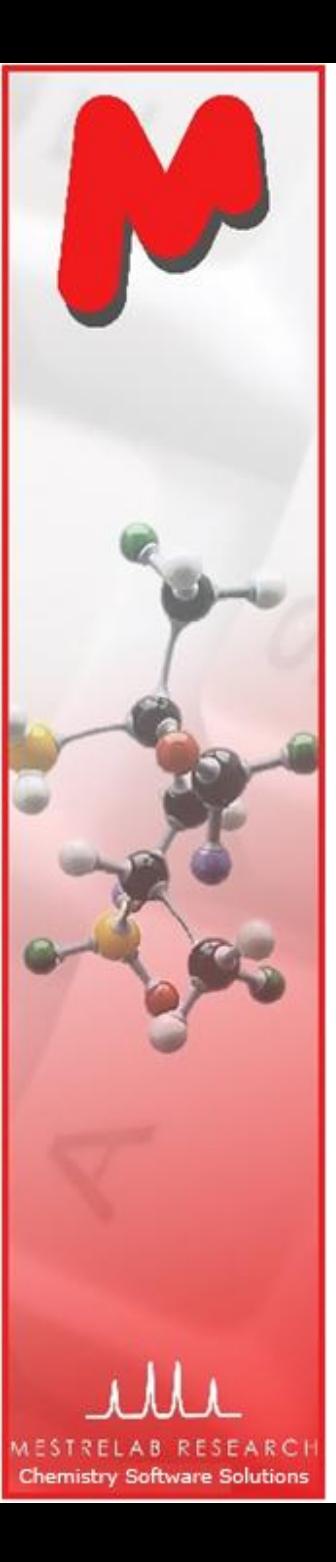

#### More about the Data Analysis Panel

- You can click the "**+**" button to add another Y(X) column to the current table/plot, or you can start with a new table/plot by clicking the **Create New Plot** button.
- $M$  You can use other types of spectral properties as Y(X) values:
	- **Integrals**: peak integrals
	- **Concentration**: concentrations of an analyte
	- **Peaks**: intensities of the peaks near a defined location
	- **Maximum Peaks**: intensities of the highest peaks in a defined region
	- **Max. Peak Positions**: positions of the highest peaks in a defined region.
	- **Pick Alignment Shifts**: the shifts of peaks relative to the peak in the first spectrum

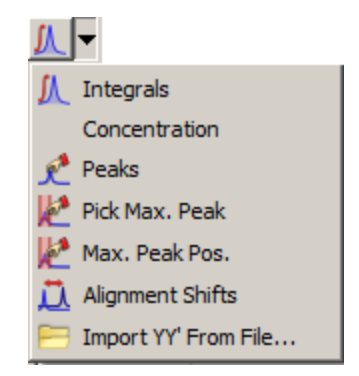

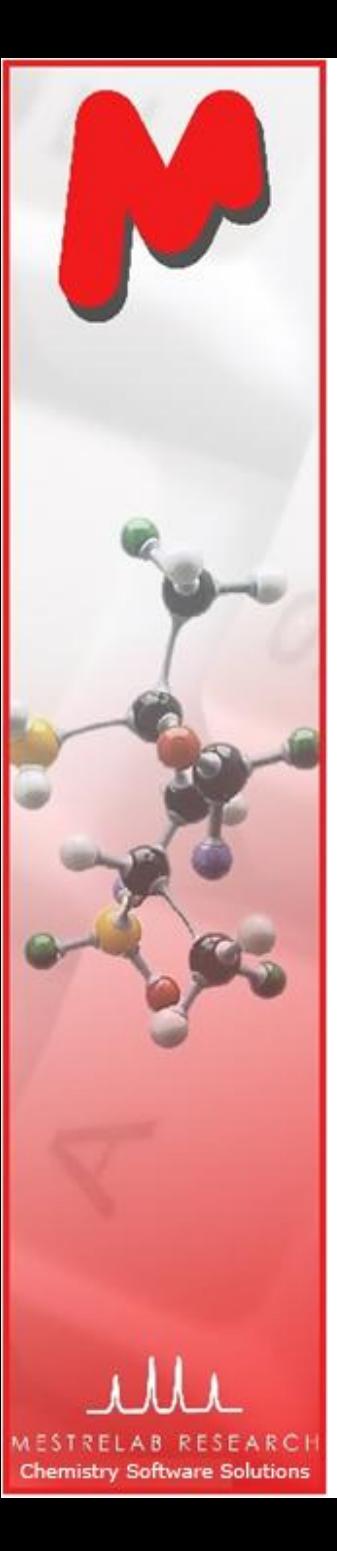

#### Summary

- Mnova NMR provides powerful and easy-to-use tools for processing and analysis of multiple NMR spectra for **reaction monitoring**
- Such tools can be used for many other types of studies, such as **relaxation, diffusion, molecular binding studies**, etc.
- See **Help | Contents | Advanced Menu | Data Analysis** for more info.
- For 45 day free trial of Mnova, go to [http://mestrelab.com/software/mnova](http://mestrelab.com/software/mnova-suite/download/)[suite/download/](http://mestrelab.com/software/mnova-suite/download/) or email us at sales@mestrelab.com